**BUFFALD** 35010995 ver.04  $\boxed{4-01}$  C10-016

# WS-QL シリーズ **TeraStation WS** 設定ガイド

※本書では、TeraStation WS を TeraStation と表記しています。

#### 文中の用語表記

・本書では原則として TeraStation WS、WS-QL シリーズを TeraStation と表記しています。

- ■本書の著作権は弊社に帰属します。本書の一部または全部を弊社に無断で転載、複製、改変などを行うことは禁 じられております。
- BUFFALO™ は、 株式会社メルコホールディングスの商標です。 TeraStation™ は、 株式会社バッファローの商標です。 本 書に記載されている他社製品名は、一般に各社の商標または登録商標です。本書では、™、®、© などのマークは記載 していません。
- ■本書に記載された仕様、デザイン、その他の内容については、改良のため予告なしに変更される場合があり、現に 購入された製品とは一部異なることがあります。

■本書の内容に関しては万全を期して作成していますが、万一ご不審な点や誤り、記載漏れなどがありましたら、 お買い求めになった販売店または弊社サポートセンターまでご連絡ください。

- ■本製品は一般的なオフィスや家庭の OA 機器としてお使いください。万一、一般 OA 機器以外として使用されたこ とにより損害が発生した場合、弊社はいかなる責任も負いかねますので、あらかじめご了承ください。
	- ・医療機器や人命に直接的または間接的に関わるシステムなど、高い安全性が要求される用途には使用しないで ください。
	- ・一般 OA 機器よりも高い信頼性が要求される機器や電算機システムなどの用途に使用するときは、ご使用にな るシステムの安全設計や故障に対する適切な処置を万全におこなってください。
- ■本製品は、日本国内でのみ使用されることを前提に設計、製造されています。日本国外では使用しないでください。ま た、弊社は、本製品に関して日本国外での保守または技術サポートを行っておりません。
- ■本製品のうち、外国為替および外国貿易法の規定により戦略物資等(または役務)に該当するものについては、 日本国外への輸出に際して、日本国政府の輸出許可(または役務取引許可)が必要です。
- ■本製品の使用に際しては、本書に記載した使用方法に沿ってご使用ください。特に、注意事項として記載された 取扱方法に違反する使用はお止めください。
- ■弊社は、製品の故障に関して一定の条件下で修理を保証しますが、記憶されたデータが消失・破損した場合につ いては、保証しておりません。本製品がハードディスク等の記憶装置の場合または記憶装置に接続して使用する ものである場合は、本書に記載された注意事項を遵守してください。また、必要なデータはバックアップを作成 してください。お客様が、本書の注意事項に違反し、またはバックアップの作成を怠ったために、データを消失・ 破棄に伴う損害が発生した場合であっても、弊社はその責任を負いかねますのであらかじめご了承ください。
- ■本製品に起因する債務不履行または不法行為に基づく損害賠償責任は、弊社に故意または重大な過失があった場合を 除き、本製品の購入代金と同額を上限と致します。
- ■本製品に隠れた瑕疵があった場合、無償にて当該瑕疵を修補し、または瑕疵のない同一製品または同等品に交換 致しますが、当該瑕疵に基づく損害賠償の責に任じません。

# **Contents**

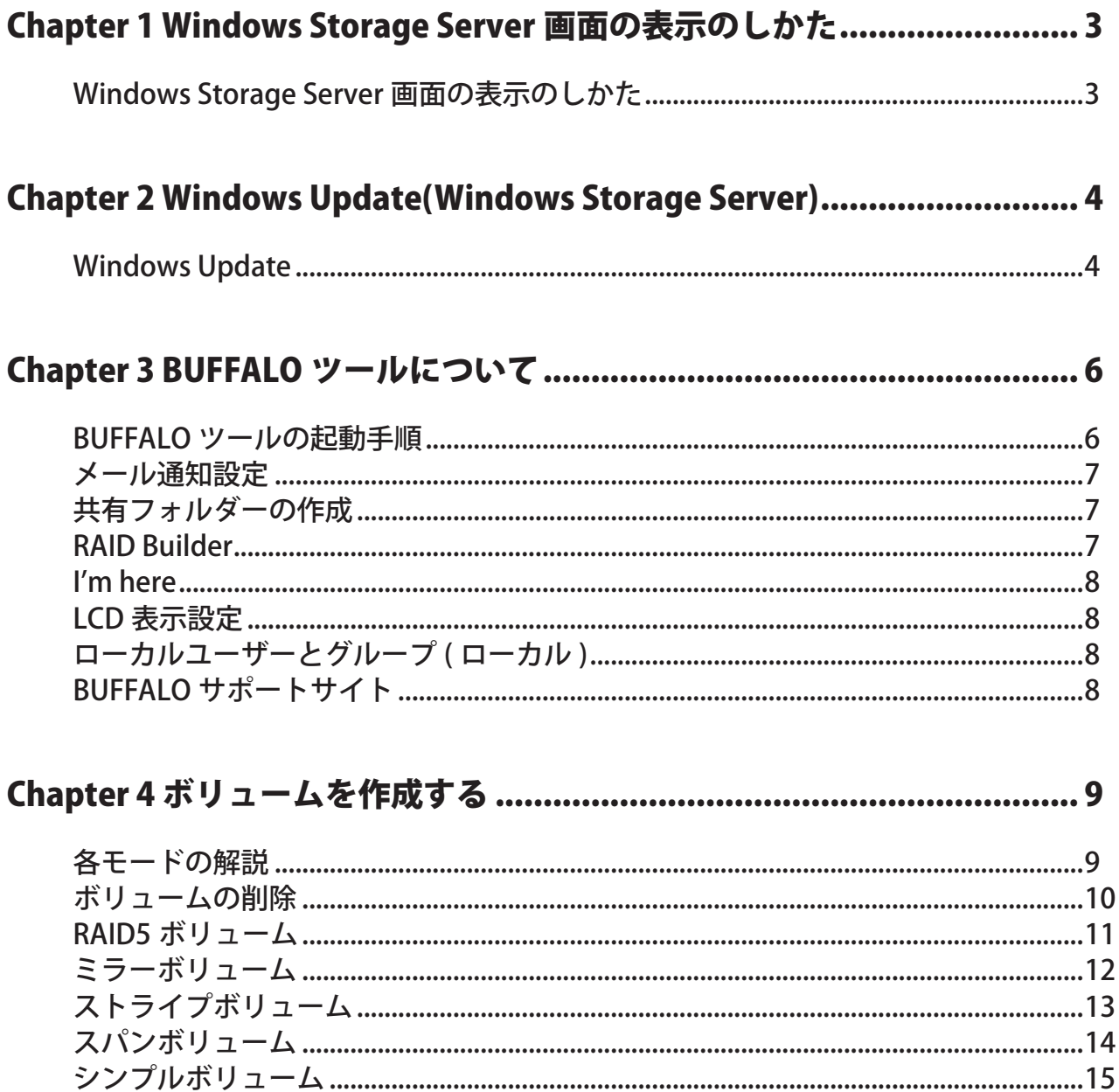

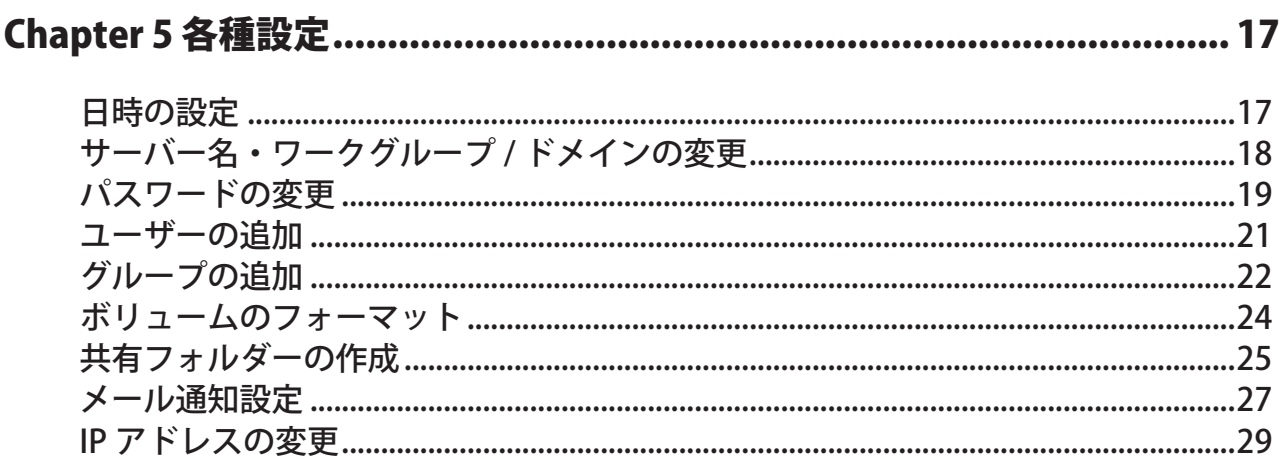

#### 

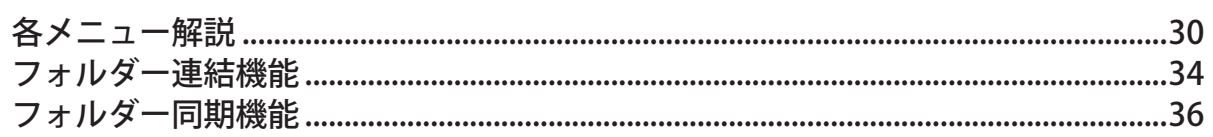

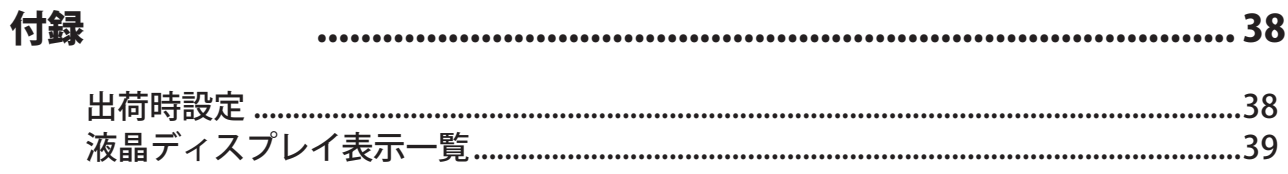

# <span id="page-4-0"></span>Chapter 1 Windows Storage Server 画面の表示のしかた

#### Windows Storage Server 画面の表示のしかた

Windows Storage Server の画面は、次の手順で表示することができます。

NOTE : Mac OS をお使いの場合、あらかじめ Microsoft 社ホームページ

http://www.microsoft.com/japan/mac/products/remote-desktop/default.mspx から「Remote Desktop Connection Client for Mac 2(Mac OS X 10.3.9 をお使いの場合、バージョン 1.0.3)」をダウンロードし、 インストールしてください。インストールしないとリモートデスクトップで操作することができません (TeraStation の設定を変更することはできません)。

1 デスクトップの[BUFFALO NAS Navigator2]アイコンをダブルクリックします。

NOTE : . Windows では、デスクトップの [BUFFALO NAS Navigator2] アイコンをダブルクリックします。 . Mac OS では、Dock 内の [NAS Navigator2] アイコンをクリックします。

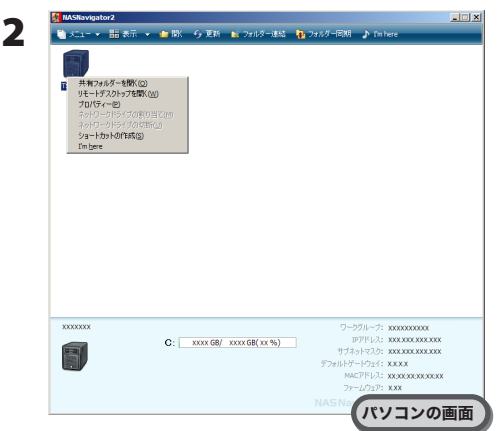

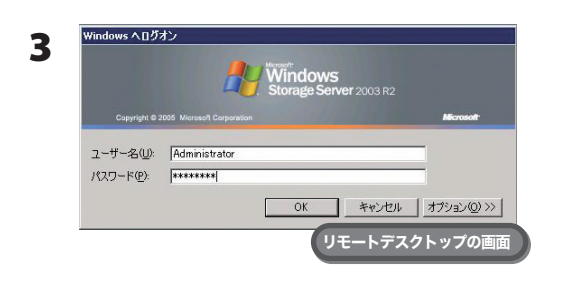

TeraStation のアイコンを右クリック (Mac OS では、コントロー ルキーを押しながらクリック ) し、表示されたメニューから [ リ モートデスクトップを開く ] を選択します。

- NOTE : . LinkStation、TeraStation が合計 2 台以上同一ネットワー クに接続されているときは、アイコンが複数表示され ます。設定画面を表示したい TeraStation を選択してく ださい。
	- . TeraStation のアイコンを選択すると、IP アドレスなど TeraStation の個別情報が確認できます。
	- . 「接続先のコンピュータの ID を確認できません」と表 示されたときは、[ はい ] または [ 続行 ] をクリックし てください。
- ユーザー名、パスワードを入力し、[OK] をクリックします。
- NOTE: 設定画面を表示するときは、次のユーザー名、パスワー ドを入力してください。

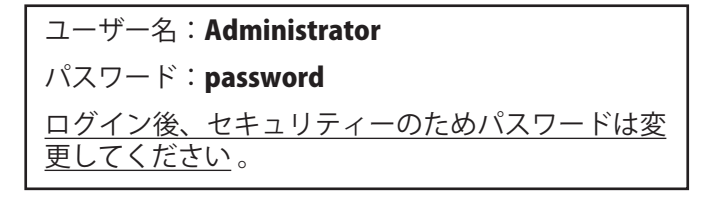

4 リモートデスクトップの画面内で Windows Storage Server のデスクトップ画面が表示されます。

以上で Windows Storage Server 画面の表示は完了です。

# <span id="page-5-0"></span>Chapter 2 Windows Update(Windows Storage Server)

### Windows Update

#### NOTE : Windows Update を行うには、TeraStation がインターネットに接続されている必要があります。

セキュリティーのため、Windows Storage Server の Windows Update を次のようにおこなってください。

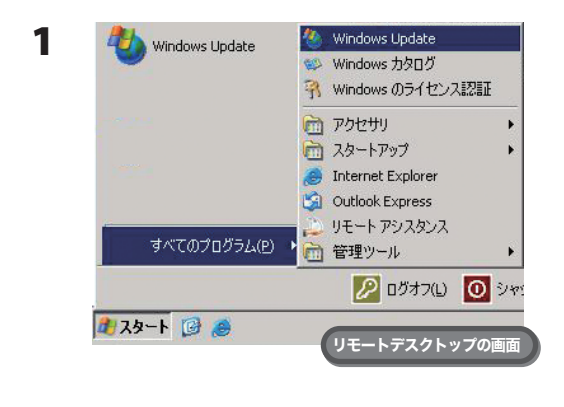

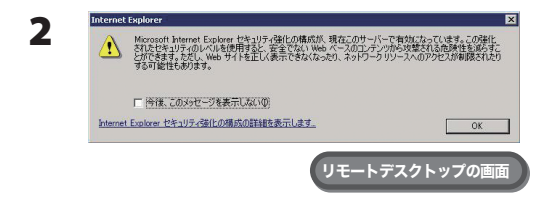

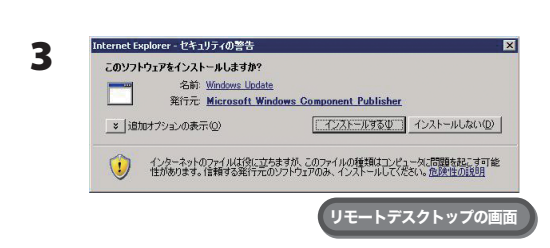

Windows Storage Server 上で [ スタート ]-[ すべてのプログラム ]- [Windows Update] をクリックします。

「Microsoft Internet Explorer セキュリティ強化の構成が、現在この サーバーで有効になっています。」と表示されたら、[OK] をクリッ クします。

「このソフトウェアをインストールしますか?」と表示されたら、[ イ ンストールする ] をクリックします。 Windows Update を行うために必要な Internet Explorer のプラグイ ンをインストールします。

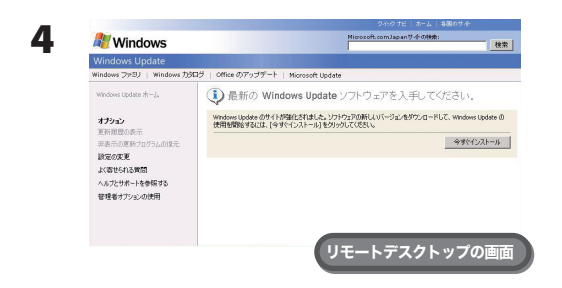

「最新の Windows Update ソフトウェアを入手してください。」と表 示されたら、[ 今すぐインストール ] をクリックします。

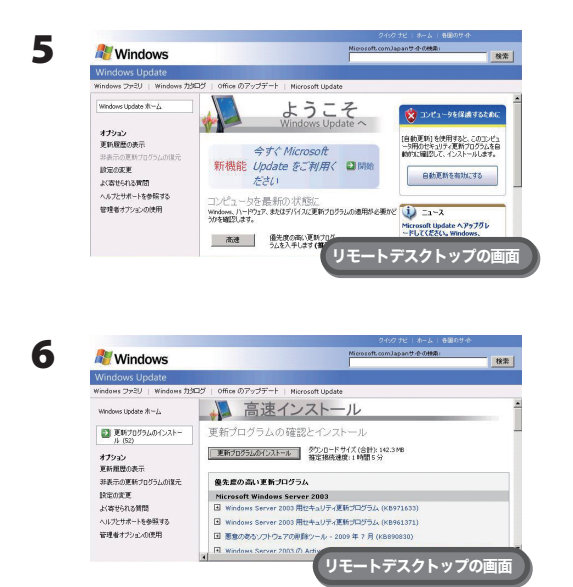

「ようこそ Windows Update へ」と表示されたら、[ 高速 ] をクリッ クします。

「高速インストール」と表示されたら、[ 更新プログラムのインストー ル ] をクリックします。

以降は画面の指示にしたがってアップデートしてください。

以上で Windows Update は完了です。

#### NOTE : Windows Storage Server に市販のウィルス対策ソフトウェアをインストールしてください。

弊社では以下のウィルス対策ソフトウェアでの動作を確認しています。

- ・Trend Micro ビジネスセキュリティ
- ・ウイルスバスター コーポレートエディション サーバー版

インストールには、TeraStation の USB コネクターに USB CD/DVD ドライブを接続してウィルス対策ソ フトウェアの CD をセットして行ってください。

#### NOTE : 本製品では Windows Storage Server のグループポリシーの [ ユーザーの構成 ]-[ 管理用テンプレート ]- [ ネットワーク ]-[ ネットワーク接続 ] を以下のように変更しています。

- ・[TCP/IP 詳細設定の構成を禁止する (Prohibit TCP/IP advanced configuration)] を有効に設定しています。
- ・[ リモート アクセス接続を禁止する (Prohibit delection of remote access connections)] を有効に設定し ています。
- ・[LAN 接続を有効化 / 無効化する許可 (Ability Enable/Disable a LAN connection)] を無効に設定しています。
- ・[Administration 用の Windows 2000 のネットワーク接続設定を有効にする (Enable Windows 2000 Network Connections settings for Administrators)] を有効に設定しています。

※グループポリシーの画面は、[ スタート ]-[ ファイル名を指定して実行 ] をクリックし、gpedit.msc と 入力して [OK] をクリックすると表示されます。

# <span id="page-7-0"></span>Chapter 3 BUFFALO ツールについて

### BUFFALO ツールの起動手順

BUFFALO ツールの起動は、以下の手順でおこないます。

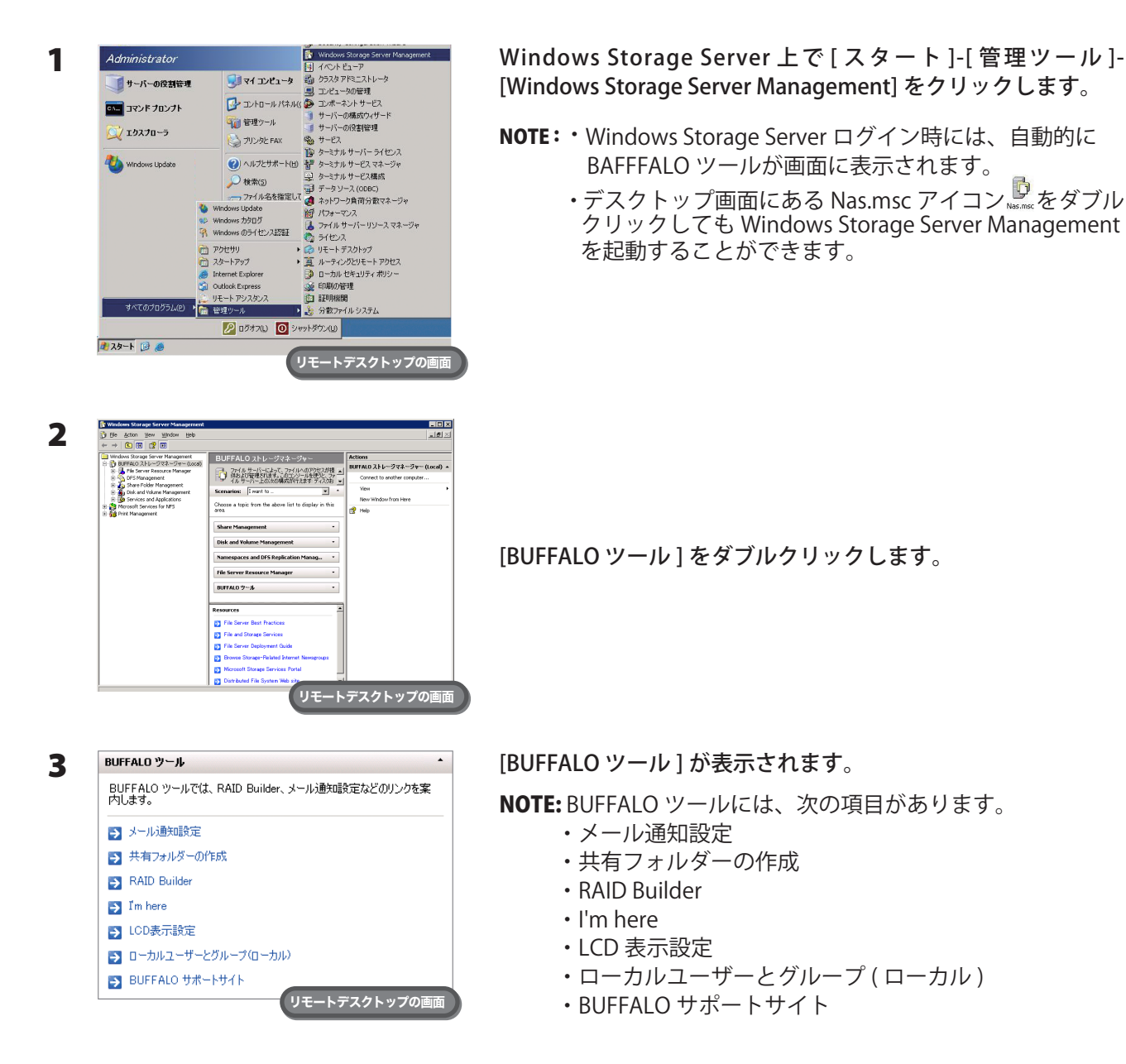

以上で BUFFALO ツール起動は完了です。

TeraStation WS 設定ガイド 6

<span id="page-8-0"></span>メール通知設定

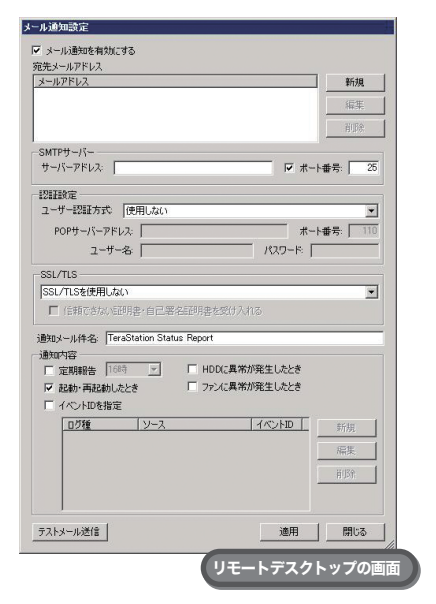

BUFFALO ツールのメール通知設定では、TeraStation の設定を変更したと きや異常が発生したとき、指定のメールアドレスにメッセージを送信する よう設定することができます。

詳しくは P.27 をご参照ください。

# 共有フォルダーの作成

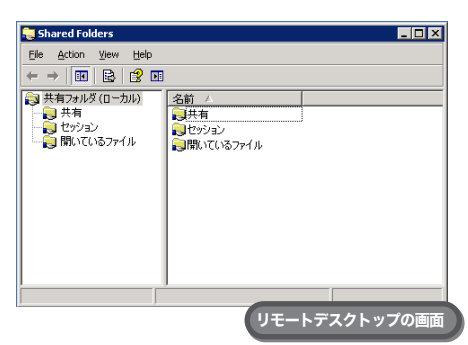

[ 共有 ] を右クリックして表示されるメニューから [ 新しい共有 ] をクリッ クすると [ フォルダの共有ウィザード ] が表示されます。共有フォルダー を作成するときは、[ フォルダの共有ウィザード ] の指示にしたがって操 作してください。

詳しくは P.25 をご参照ください。

### RAID Builder

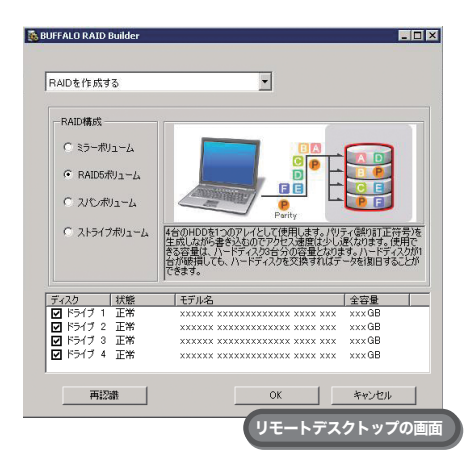

RAID 構成を変更するときは、RAID Builder を使用します。 詳しくは P.9 をご参照ください。

### <span id="page-9-0"></span>I'm here

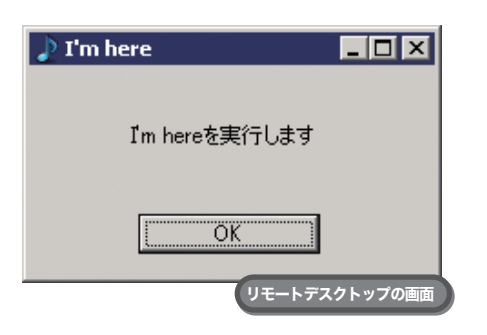

[OK] をクリックすると TeraStation からメロディーが鳴ります。複数台 TeraStation を管理している場合、どの TeraStation を設定しているのか を知りたいときにお使いください。

# LCD 表示設定

TeraStation に前面の液晶ディスプレイの表示について設定します。 設定項目は次の通りです。

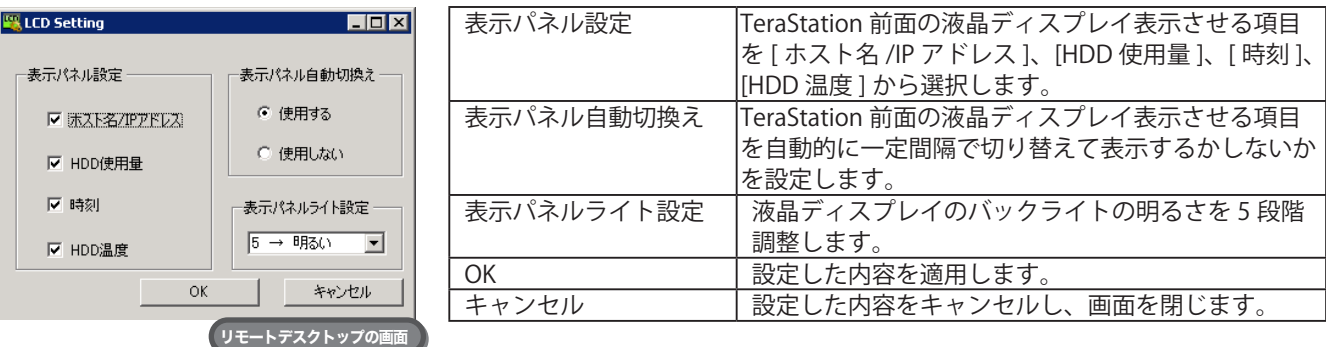

# ローカルユーザーとグループ ( ローカル )

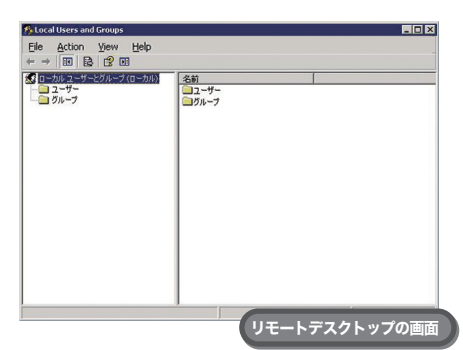

[ ユーザー ] を右クリックして表示されるメニューから [ 新しいユーザー ] をクリックするとユーザーを新規に作成することができます。 [グループ]を右クリックして表示されるメニューから [新しいグループ] をクリックするとグループを新規に作成することができます。

# BUFFALO サポートサイト

インターネットブラウザーでお客様サポートのホームページ (http://buffalo.jp/support\_s/) を表示します。

NOTE : ・BUFFALO サポートサイトを表示するには、TeraStation がインターネットに接続されている必要があります。

・「Internet Explorer セキュリティ強化の構成によってブロックされています。」と表示されたときは、[ 閉じる ] → [OK] をクリッ クしてください。

# <span id="page-10-0"></span>Chapter 4 ボリュームを作成する

### 各モードの解説

各使用モードの特長は次のとおりです。

- NOTE:・使用モードを変更すると、ハードディスク内のデータは全て消去されます。変更する前に大切なデータ のバックアップを必ずとってください。
	- ・本書では、「復旧」とは、TeraStation 内の状態 ( データを含む ) を故障が発生する前に戻すことを表しています。 故障したハードディスクからデータを読み出すことではありません。
	- ・使用モードの変更は、未割り当て領域に対してのみ設定できます。未割り当て領域がないときは、ボリュー ムを削除し未割り当て領域を確保してから操作してください。

#### ● RAID5 ボリューム

4 台のハードディスクの各未割り当て領域を 1 つのアレイとして使用します。パリティ ( 誤り訂正符号 ) を生成し ながら書き込むのでアクセス速度は少し遅くなります。

RAID アレイの中のハードディスク 1 台が故障してもハードディスクを交換すればデータを復旧できます (2 台以 上故障したときは復旧できません )。また RAID 再同期中はファイル転送速度が数時間低下します。あらかじめご 了承ください。

#### ●ミラーボリューム

2 台のハードディスクの各未割り当て領域を 1 つのアレイとして使用します。同じデータを 2 台のハードディス クに同時に書き込んでいるのでペアを構成する一方のハードディスクが故障してもハードディスクを交換すれば データを復旧できます ( アレイを構成する両方のハードディスクが故障した場合はデータを復旧することはでき ません )。また RAID 再同期中はファイル転送速度が数時間低下します。あらかじめご了承ください。

#### ●ストライプボリューム

ストライプボリュームは、4 台のハードディスクの未割り当て領域を組み合わせて作成される1つの大きな論理 ボリュームです。ストライプボリュームは、データを複数のハードディスクにストライプ化する RAID-0 を使用 します。分散して書き込みを行うのでアクセス速度が少し速くなります。ハードディスクが故障した場合、デー タを復旧することはできません。

#### ●スパンボリューム

スパンボリュームとは、複数のハードディスク上の未割り当て領域を結合して1つの論理ボリュームを生成した ものです。これにより、複数のハードディスクを持つシステム全ての領域およびドライブ文字をより有効に使用 できるようになります。ハードディスクが故障した場合、データを復旧することはできません。

#### ●シンプルボリューム

TeraStation に内蔵されているハードディスクを個々のドライブとして使用します。ハードディスクが故障した 場合、故障したドライブのデータは復旧することはできません。

### <span id="page-11-0"></span>ボリュームの削除

ボリュームを作成するには、TeraStation のハードディスク内に未割り当て領域がある必要があります。未割り 当て領域がないときは、既存のボリュームを削除してください。

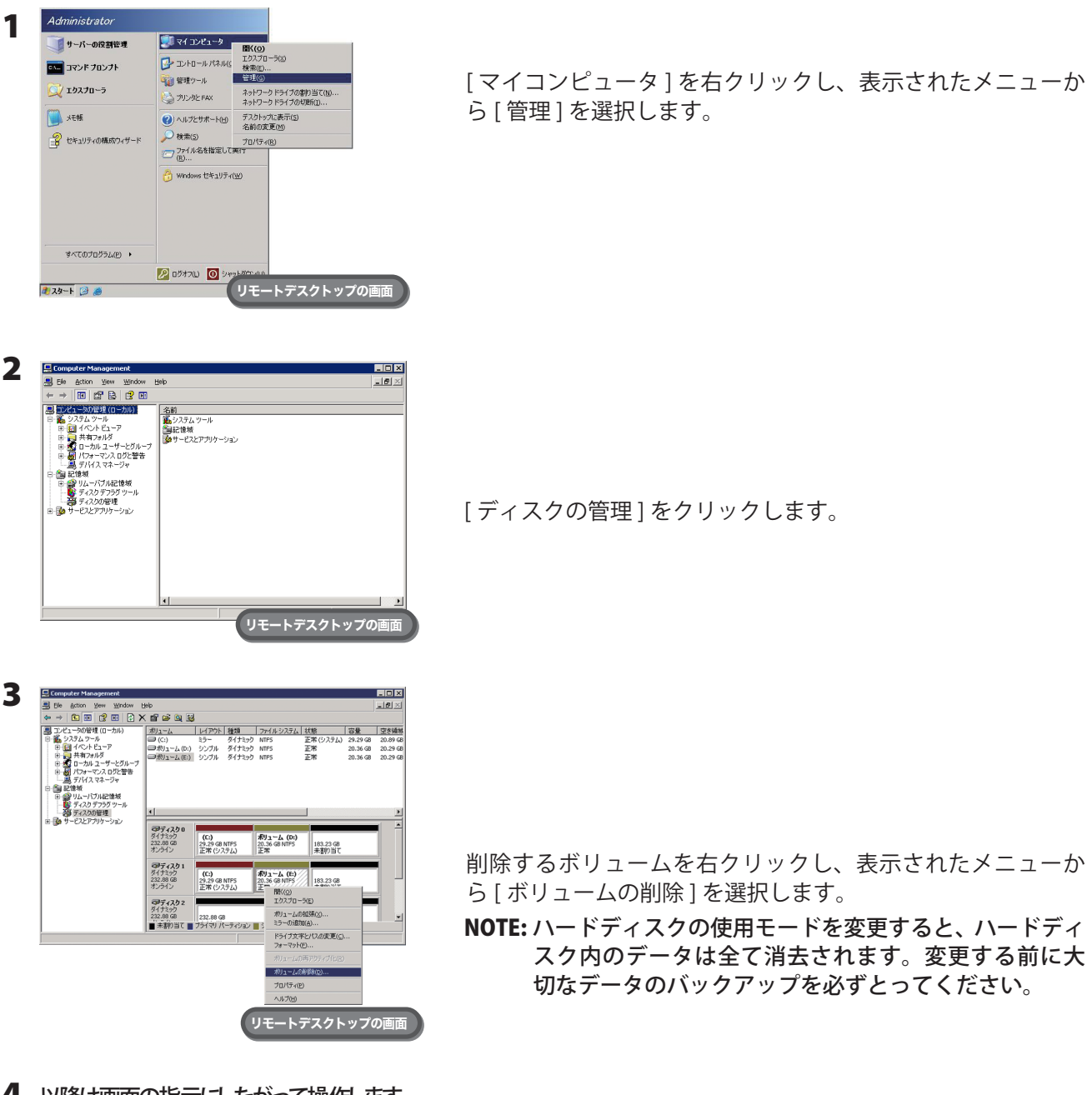

4 以降は画面の指示にしたがって操作します。

以上でボリュームの削除は完了しました。

# <span id="page-12-0"></span>RAID5 ボリューム

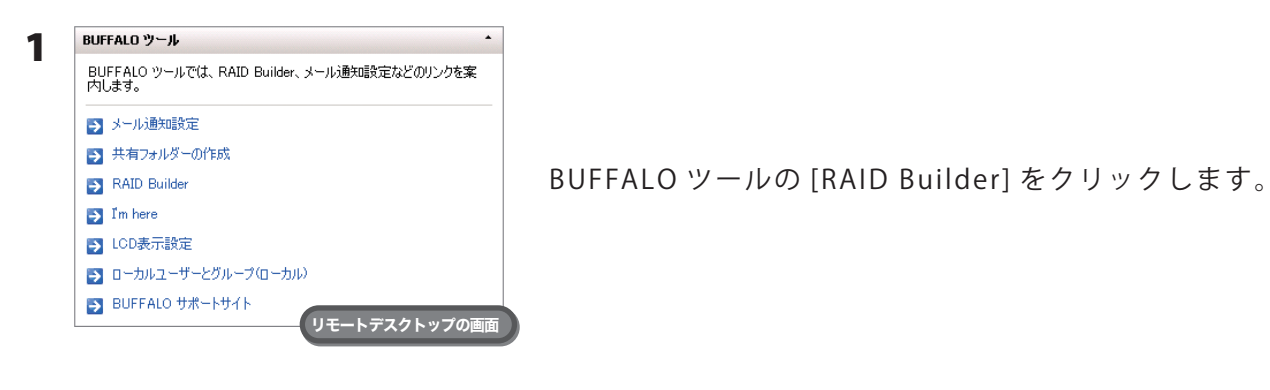

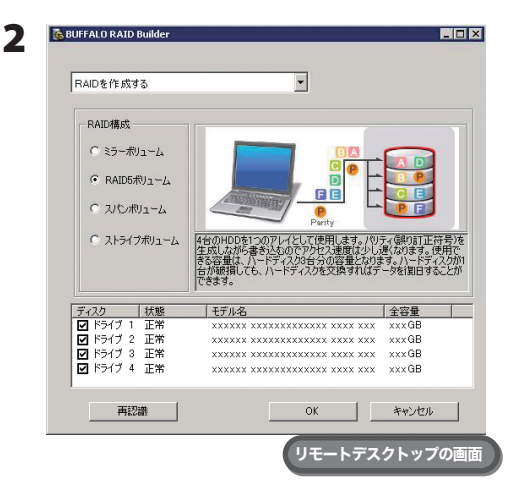

1 [RAID を作成する ] を選択します。

- 2 [RAID 構成 ] から [RAID5 ボリューム ] を選択します。
- 3 ドライブ 1、2、3、4の必ず全てを選択します。
- 4 [OK] をクリックします。
- NOTE : RAID 再同期中はファイル転送速度が数時間 (1TB あたり 約5時間かかります)低下します。
- 3 以降は画面の指示にしたがって操作します。
	- NOTE : 使用できる容量は、4 台のハードディスクの各未割り当て領域の最小サイズの合計の 3/4 となり ます。
		- 例)ディスク 1:50GB 余り / ディスク 2:80GB 余り / ディスク 3:58GB 余り / ディスク 4:100GB 余り RAID5 ボリュームで使用できる容量は、(50GB × 4 台 ) × 3/4 = 150GB となります。

以上で RAID5 ボリュームの設定が完了しました。 続いて P.25 の手順を参照して共有フォルダーを作成してください。

# <span id="page-13-0"></span>ミラーボリューム

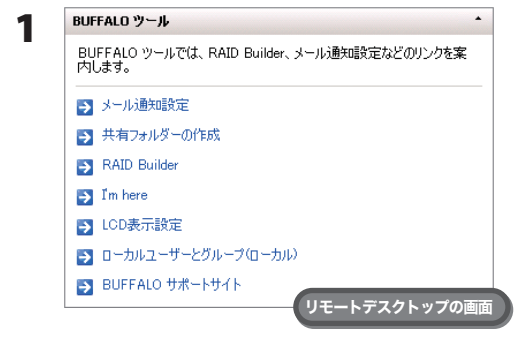

BUFFALO ツールの [RAID Builder] をクリックします。

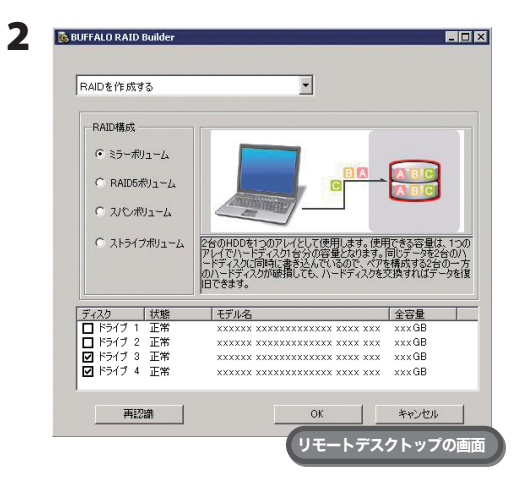

1 [RAID を作成する ] を選択します。

- 2 [RAID 構成 ] から [ ミラーボリューム ] を選択します。
- 3 ドライブ 1、2、3、4 のいずれか 2 つを必ず選択します。
- 4 [OK] をクリックします。

NOTE : RAID 再同期中はファイル転送速度が数時間 (1TB あたり 約 5 時間かかります ) 低下します。

3 以降は画面の指示にしたがって操作します。

NOTE : 使用できる容量は、2 台のハードディスクの各未割り当て領域の最小サイズとなります。

例)ディスク 3:58GB 余り / ディスク 4:100GB 余り ミラーボリュームで使用できる容量は、58GB となります。

以上でミラーボリュームの設定が完了しました。 続いて P.25 の手順を参照して共有フォルダーを作成してください。

# <span id="page-14-0"></span>ストライプボリューム

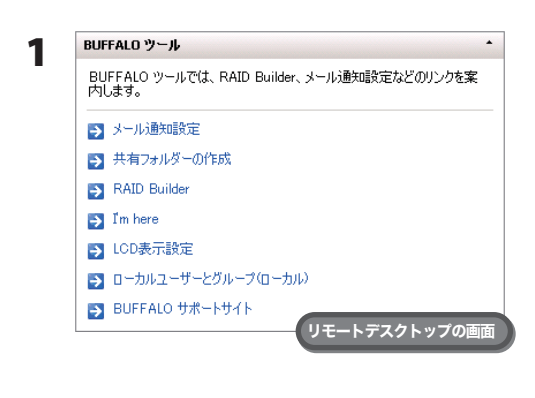

BUFFALO ツールの [RAID Builder] をクリックします。

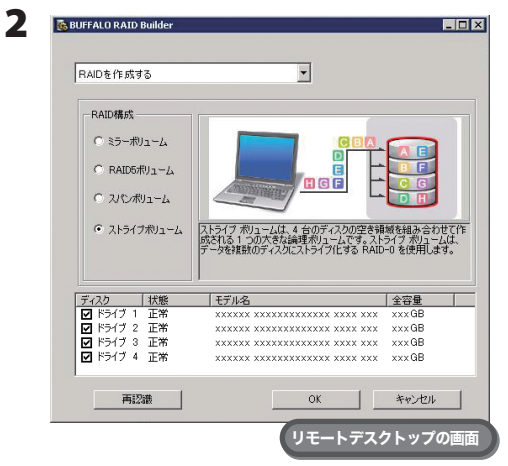

1 [RAID を作成する ] を選択します。

- 2 [RAID 構成 ] から [ ストライプボリューム ] を選択します。
- 3 ドライブ 1、2、3、4 のチェックボックスを必ず全てクリックし、 チェックマークを表示させます。
- 4 [OK] をクリックします。

3 以降は画面の指示にしたがって操作します。

NOTE : 使用できる容量は、未割り当て領域の最小サイズ× 4 台のハードディスクとなります。

例)ディスク 1:50GB 余り / ディスク 2:80GB 余り / ディスク 3:58GB 余り / ディスク 4:100GB 余り ストライプボリュームで使用できる容量は、50GB × 4 台= 200GB となります。

以上でストライプボリュームの設定が完了しました。 続いて P.25 の手順を参照して共有フォルダーを作成してください。

# <span id="page-15-0"></span>スパンボリューム

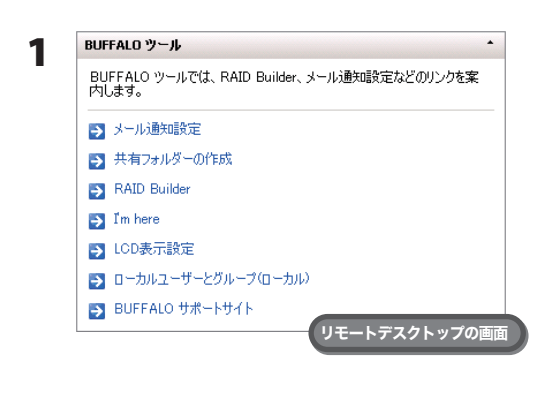

BUFFALO ツールの [RAID Builder] をクリックします。

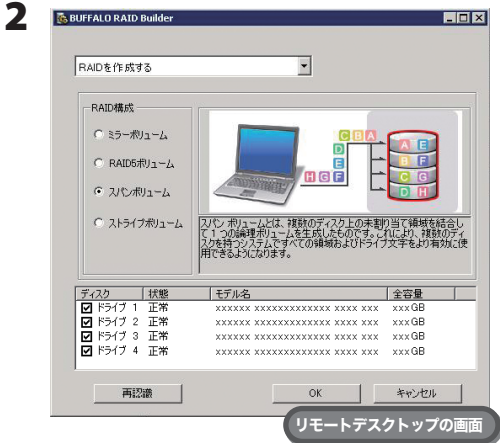

1 [RAID を作成する ] を選択します。

- 2 [RAID 構成 ] から [ スパンボリューム ] を選択します。
- 3 ドライブ 1、2、3、4 のチェックボックスを必ず全てクリックし、 チェックマークを表示させます。
- 4 [OK] をクリックします。

3 以降は画面の指示にしたがって操作します。

NOTE : 使用できる容量は、4 台のハードディスクの各未割り当て領域の合計となります。

例)ディスク 1:50GB 余り / ディスク 2:80GB 余り / ディスク 3:58GB 余り / ディスク 4:100GB 余り スパンボリュームで使用できる容量は、50GB+80GB+58GB+100GB = 288GB となります。

以上でスパンボリュームの設定が完了しました。 続いて P.25 の手順を参照して共有フォルダーを作成してください。

<span id="page-16-0"></span>シンプルボリューム

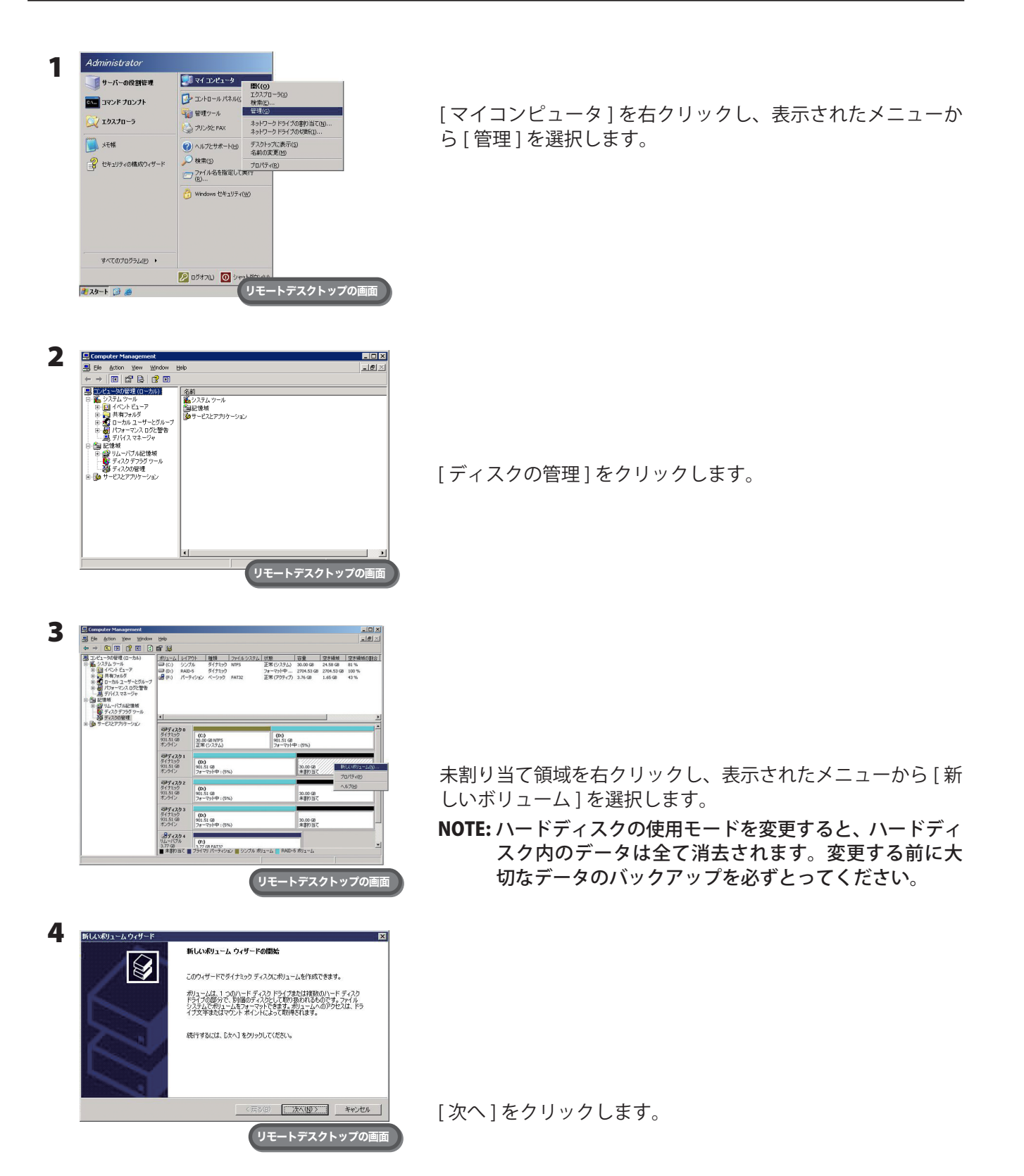

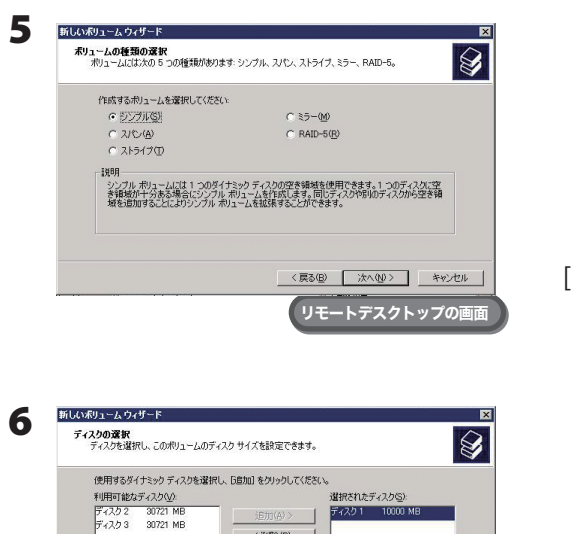

 $\leq$  #158 (R)  $\qquad$  | くすべて削除(M)

 $\frac{30721}{|10000|}$ 

最大ディスク領域 OMB)<br>ディスク領域 OMB) を選択(E)

シンプル1を選択し、「次へ1をクリックします。

確保する用量を入力し、[ 次へ ] をクリックします。

新しいポリュームウィザード 7 ドライブ文字またはパスの割り当て<br>- アクセスを簡単にするために、ドライブ文字またはドライブ パスをポリュームに割り当てることができます。  $\bigotimes$ ● 決めドライブ文字を書の当てる(A)  $\boxed{\text{E}=\boxed{\text{m}}$ ○ 次の空の NTFS フォルダにマウントする(M): 美昭 ·<br>C ドライブ文字またはドライブ パスを割り当てない(D) <戻る(B) | 次へ(M) | キャンセル | リモートデスクトップの画面

。<br>リモートデスクトップの画面

<戻る(B) | 次へ(M)> キャンセル |

ポリューム サイズの合計 (MB): | 10000

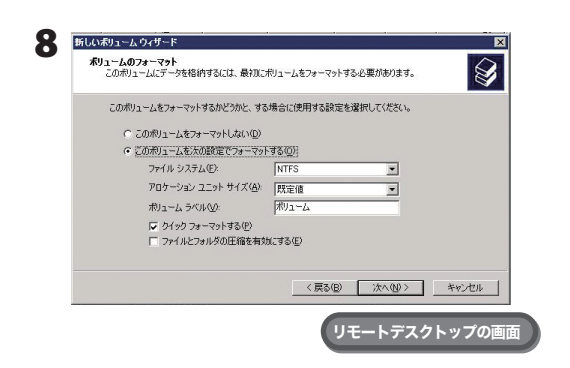

「次のドライブ文字を割り当てる1を選択し、「次へ1をクリッ クします。

[ このボリュームを次の設定でフォーマットする ]、[ クイック フォーマットする ] を選択し、[ 次へ ] をクリックします。

9 以降は画面の指示にしたがって操作します。

以上でシングルボリュームの設定が完了しました。 続いて P.25 の手順を参照して共有フォルダーを作成してください。

# <span id="page-18-0"></span>Chapter 5 各種設定

### 日時の設定

Windows Storage Server の時計を合わせます。

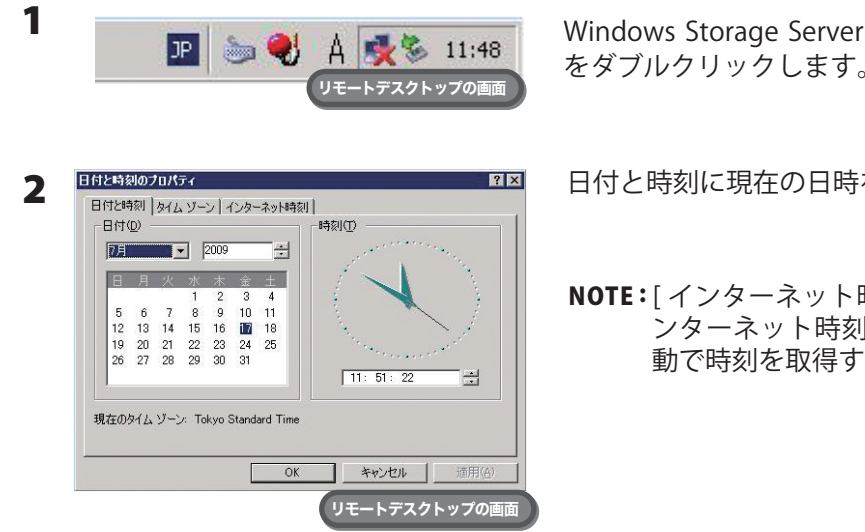

以上で日時の設定は完了です。

Windows Storage Server のタスクトレイに表示されている時刻 をダブルクリックします。

日付と時刻に現在の日時を選択し、[OK] をクリックします。

NOTE : [ インターネット時刻 ] タブをクリックし、[ 自動的にイ ンターネット時刻サーバーと同期する ] を選択すると自 動で時刻を取得することができます

### <span id="page-19-0"></span>サーバー名・ワークグループ/ドメインの変更

サーバー名・ワークグループ / ドメインの変更

TeraStation のサーバー名・ワークグループ / ドメインの変更は次のように行ってください。

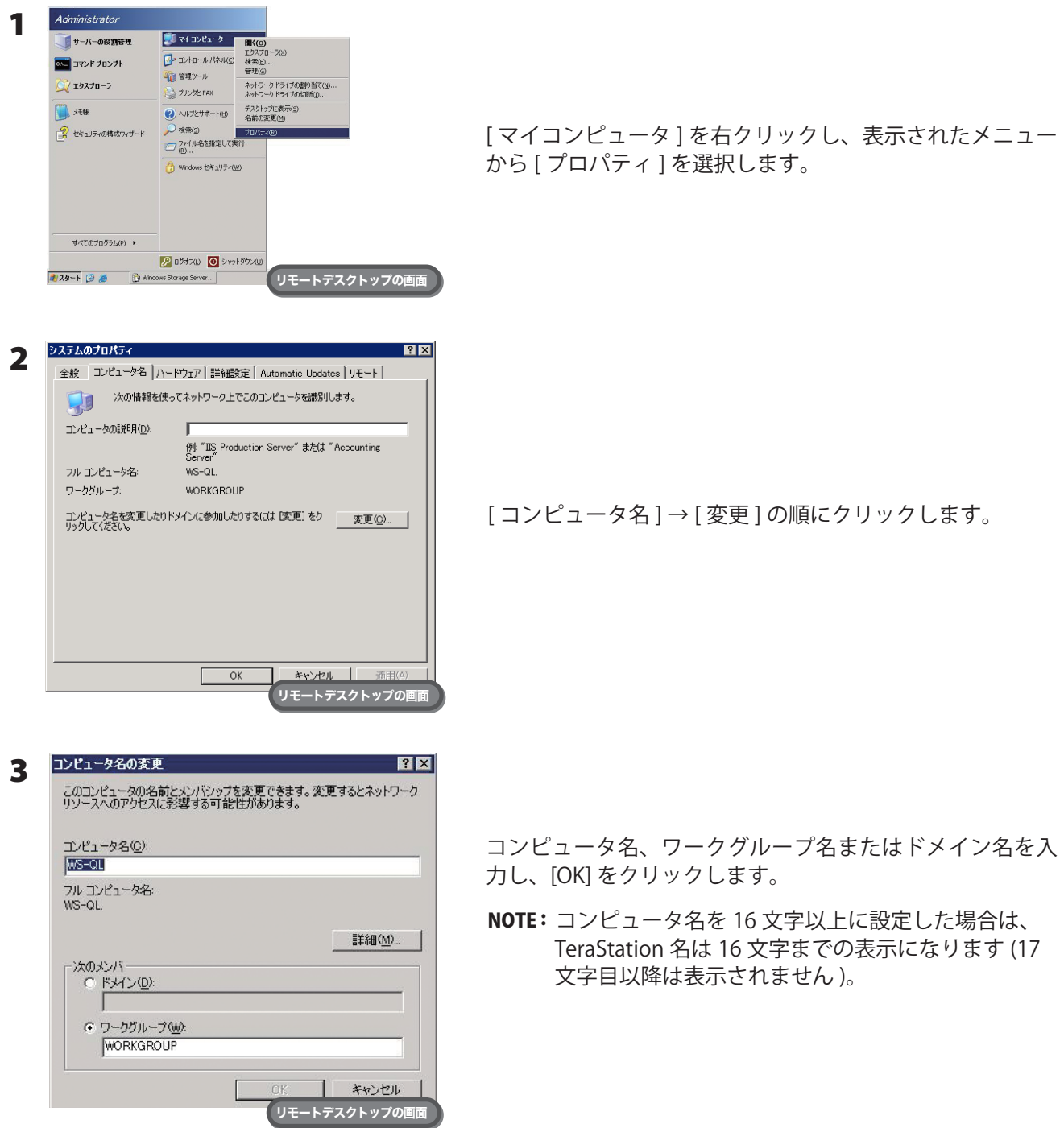

以上でサーバー名・ワークグループ / ドメインの変更は完了です。

### <span id="page-20-0"></span>パスワードの変更

TeraStation の管理者パスワードは、セキュリティーのため出荷時設定から変更することをおすすめします。

#### ログオンしているアカウントのパスワードの変更

1 Windows Storage Server 上で [ スタート ]-[Windows セキュリティ ] をクリックします。

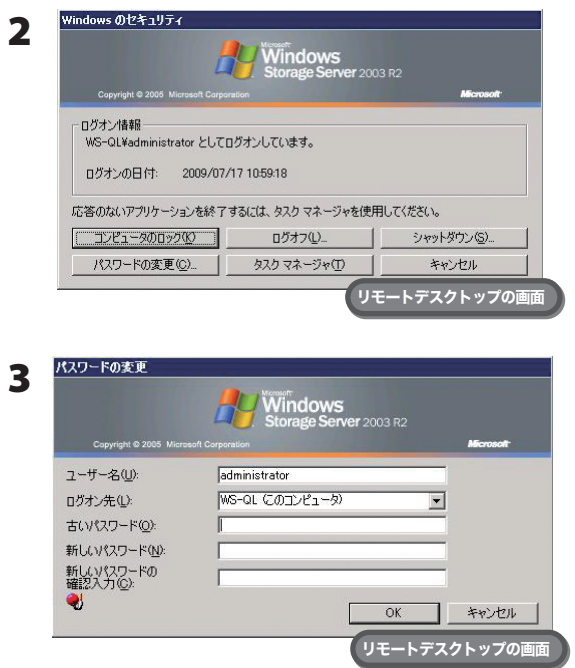

[ パスワードの変更 ] をクリックします。

[古いパスワード]に「password」、[新しいパスワード]お よび [ 新しいパスワードの確認入力 ] に任意のパスワードを 入力します。

以上でパスワードの変更は完了です。

#### ログオンしているアカウント以外のパスワードの変更

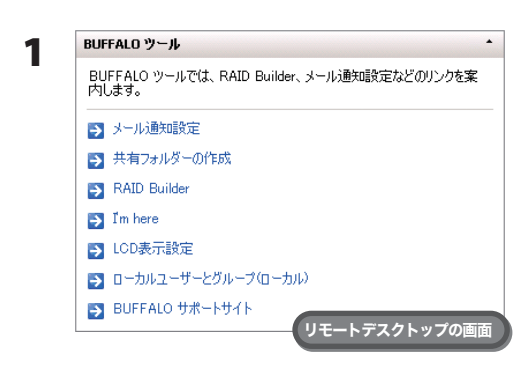

BUFFALO ツールの [ ローカルユーザーとグループ ( ローカ ル )] をクリックします。

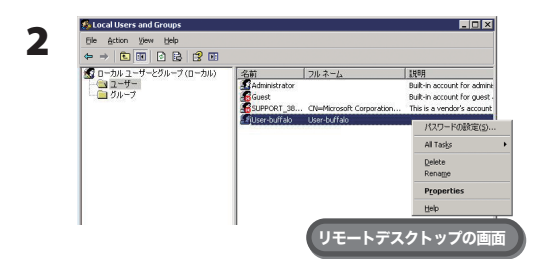

- このパスワードをリセットすることにより、復元できない情報の損失がこのユーザーアカウントに発生する場合<br>- からかます。セキュリティのため、Windows の報節により、パスワードかリセットされた場合に特定の情報への<br>- アクセスを不可能にすることにより、その情報を保護します。 

しのバースModel ユーションの2016/2757-10-10-10-5-3<br>スティーダーの「CATA」で、このバースのプロセットディングが高い場合に対してのアンドを使用して、<br>スティーダーの「CATA」で、「ビジャ・ディングを作成している場合には、ユーザーがそのアスクを使ってい、<br>ワードを設定してたさい。<br>をカックしてたさい。<br>をカックしてたさい。

3

llo のパスワードの読定

■<br>■ キャル キャントン またい アイオ 「ヘルプ」をクリックしてください。

パスワードを変更したいユーザーを右クリックし、表示さ れたメニューから [ パスワードの設定 ] をクリックします。

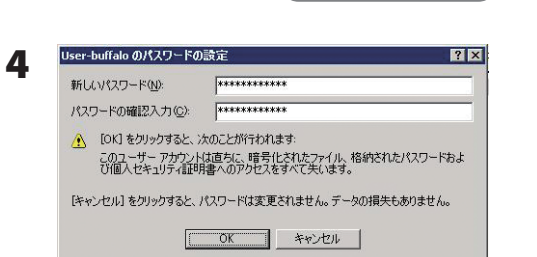

**リモートデスクトップの画面** 

リモートデスクトップの画面

[新しいパスワード][パスワードの確認入力]を入力し、 [OK] をクリックします。

[ 続行 ] をクリックします。

以上でパスワードの変更は完了です。

### <span id="page-22-0"></span>ユーザーの追加

ユーザーの追加は次のように行ってください。

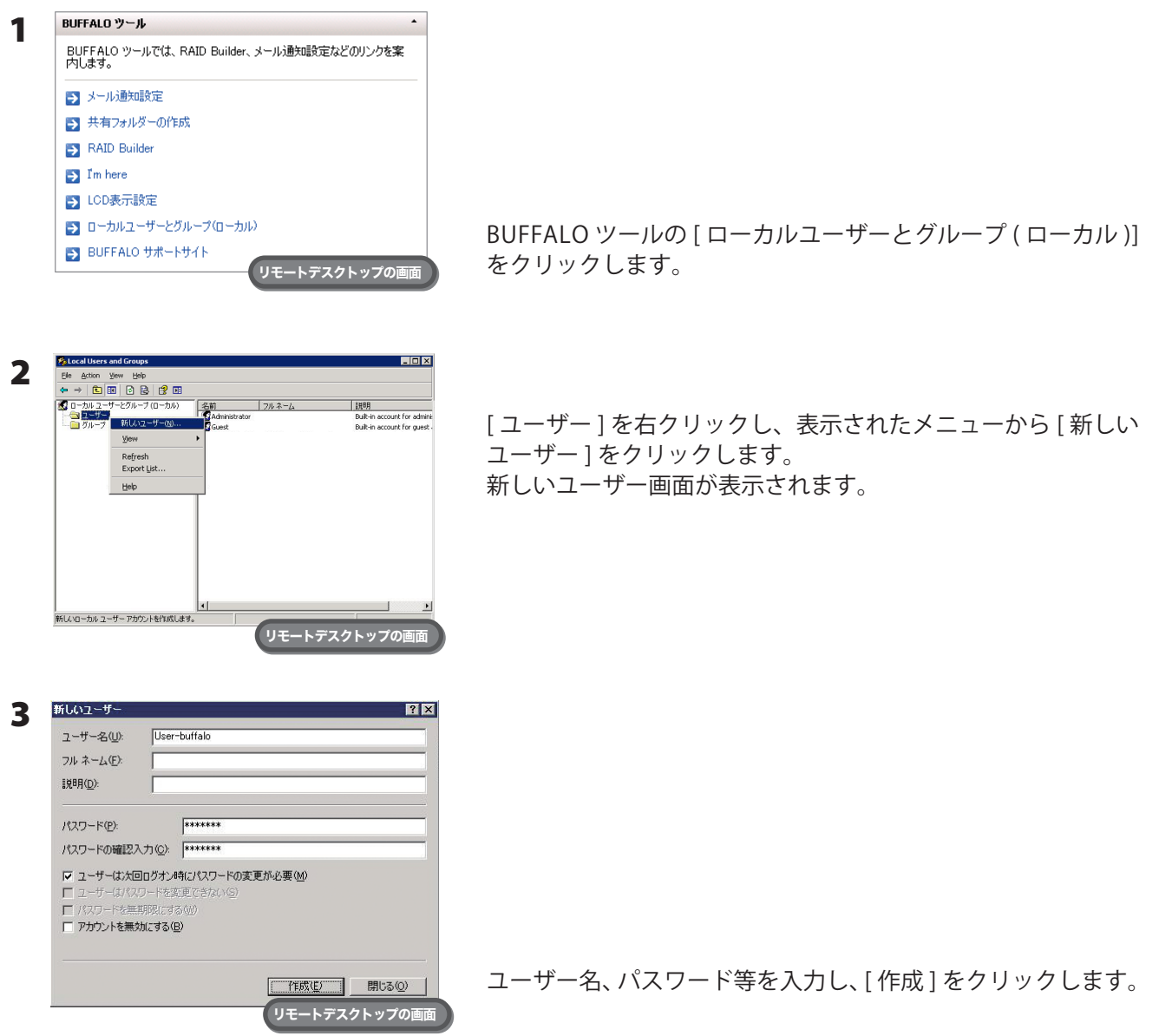

以上でユーザーの追加は完了です。

NOTE : Administrators グループに属していないアカウントは、リモートデスクトップで接続することができません。

# <span id="page-23-0"></span>グループの追加

グループの追加は次のように行ってください。

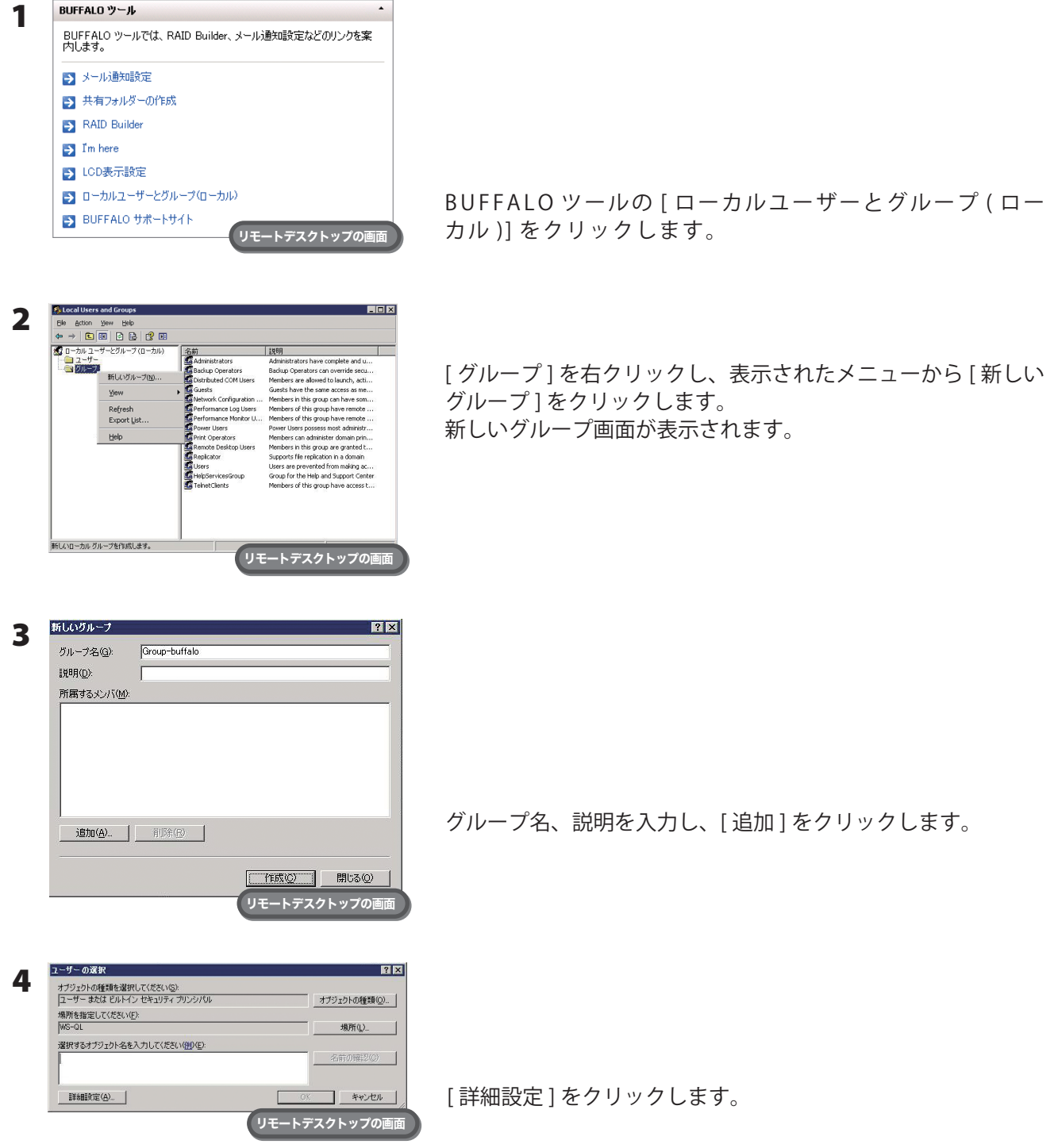

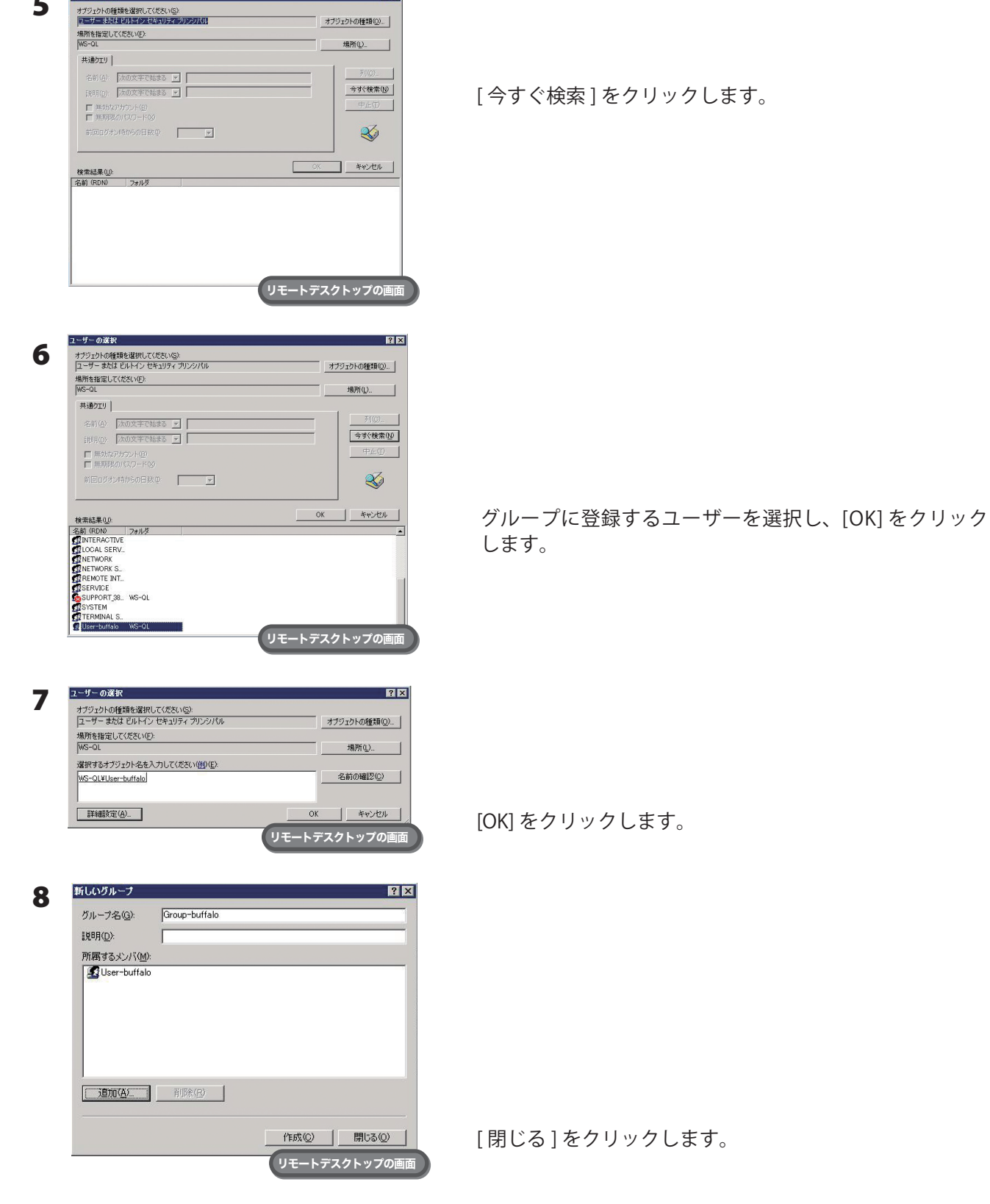

 $\overline{3}$ 

以上でグループの追加は完了です。

5

ユーザーの選択

### <span id="page-25-0"></span>ボリュームのフォーマット

ボリュームをフォーマットするときは次の手順で行ってください。

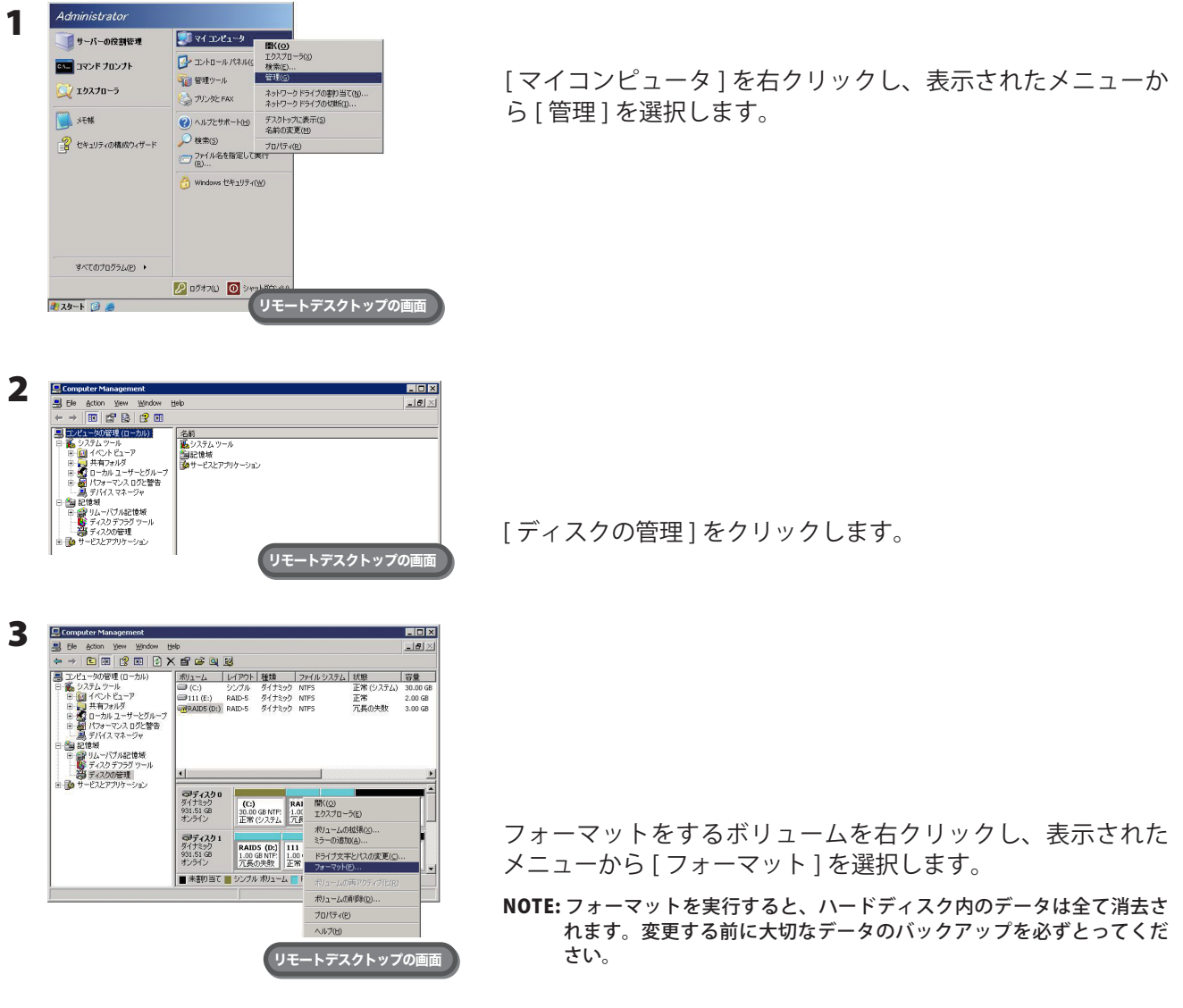

4 以降は画面の指示にしたがって操作します。

以上でボリュームのフォーマットは完了しました。

# <span id="page-26-0"></span>共有フォルダーの作成

初期設定では共有フォルダーが設定されていません。あらかじめ次の手順で共有フォルダーを作成します。

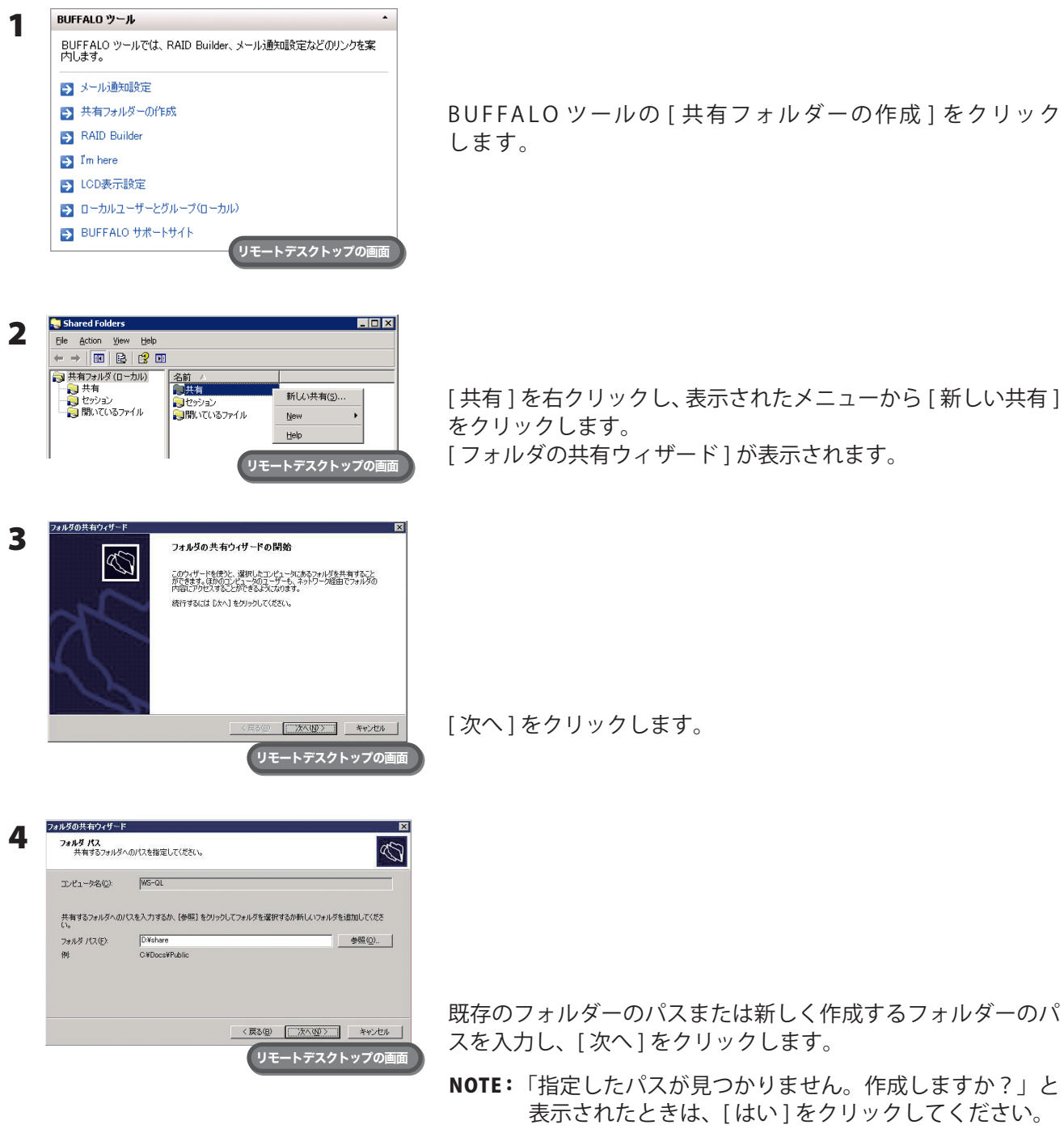

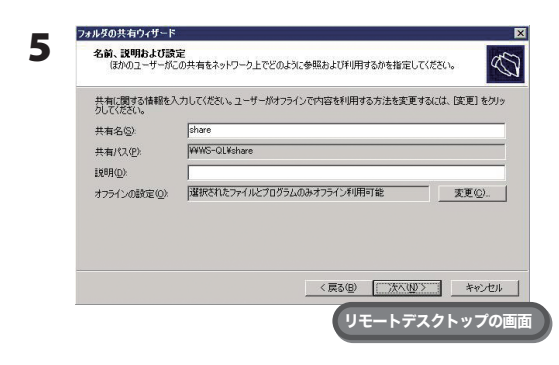

共有名と説明を入力し、[ 次へ ] をクリックします。

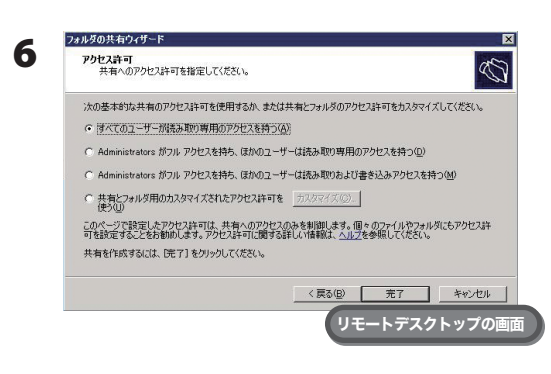

共有フォルダーのアクセス制限の種類を選択し、[ 完了 ] をク リックします。

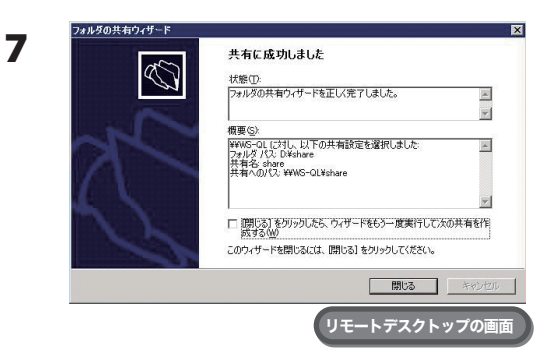

[ 閉じる ] をクリックします。

NOTE : ・ゲストアカウントを有効にする場合は、次の手順を行ってください。

1. [BUFFALO ツール ] 内にある [ ローカルユーザーとグループ ( ローカル )] をクリックします。

- 2. [ ローカルユーザーとグループ ( ローカル )]-[ ユーザー ] を選択し、[ 名前 ] から [Guest] をダ ブルクリックします。Guest のプロパティが表示されます。
- 3. [ 全般 ] タブ -[ アカウントを無効にする ] をクリックし、チェックボックスのチェックマー クを非表示にします。
- 4. [OK] をクリックします。
- ・共有フォルダーにアクセスできるようにするには、共有フォルダーのアクセス許可を設定する必要があり ます。

共有フォルダーのアクセス許可は、共有フォルダーを右クリックし、表示されたメニューから [Properties]- [ セキュリティ ] をクリックしてください。

[ グループ名またはユーザー名 ] 一覧からアクセス許可を設定したいユーザーまたはグループの追加をして ください ( グループやユーザーはあらかじめ作成しておく必要があります )。全てのユーザーからアクセス を許可する場合は Guest を追加し、Guest の「Administrators のアクセス許可」をフルコントロールに変 更してください。

以上で共有フォルダーの作成は完了です。

### <span id="page-28-0"></span>メール通知設定

BUFFALO ツールのメール通知設定では、TeraStation の設定を変更したときや異常が発生したとき、指定のメー ルアドレスにメッセージを送信するよう設定することができます。

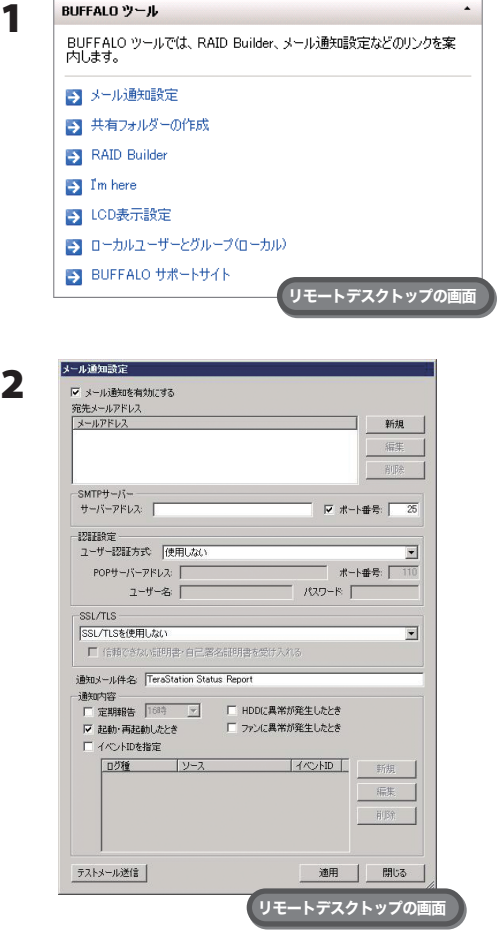

BUFFALO ツールの [ メール通知設定 ] をクリックします。

- 2 1 [ メール通知を有効にする ] のチェックボックスをクリックし、 チェックマークを表示させます。
- 2宛先メールアドレスの [新規] をクリックし、送信先メールア ドレスを入力します。最大 5 つのアドレスまで送信できます。 NOTE : 誤ったメールアドレスを入力しないようご注意ください。
- 3 SMTP サーバアドレス、SMTP ポート番号を入力します。
- 4 ユーザー認証方式 (使用しない/pop before smtp/login (SMTP-AUTH)/cram-md5(SMTP-AUTH))を選択し、ユーザー 名、パスワードを入力します。

NOTE : ・pop before smtp を使用しているときは、POP3 サー バーアドレス、POP3 ポート番号を入力します。

・パスワードに '( シングルクォーテーション ) を使用 することはできません。

5 保護された接続を使用する場合、その方式 (SSL/TLS) を選択します。

6 通知メールの件名を入力します。

NOTE: 半角英数字にしてください。それ以外では文字化けすることがあります。

7 通知内容を選択します。

[ 定期報告 ] では選択した時刻に TeraStation の報告をメール送信します。 [HDD に異常が発生したとき ] では TeraStation のハードディスクに異常が発生した時に送信します。 [ 起動・再起動したとき ] ではシステムの起動、再起動時に送信します。 [ ファンに異常が発生した時 ] では TeraStation のファンに異常が発生した時に送信します。 [ イベント ID を指定 ] では、ログ種、ソース、イベント ID を指定することができます。

8 [ 適用] をクリックします。

以上でメール通知機能の設定は完了です。

#### NOTE : メール通知設定画面での設定項目は次のとおりです。

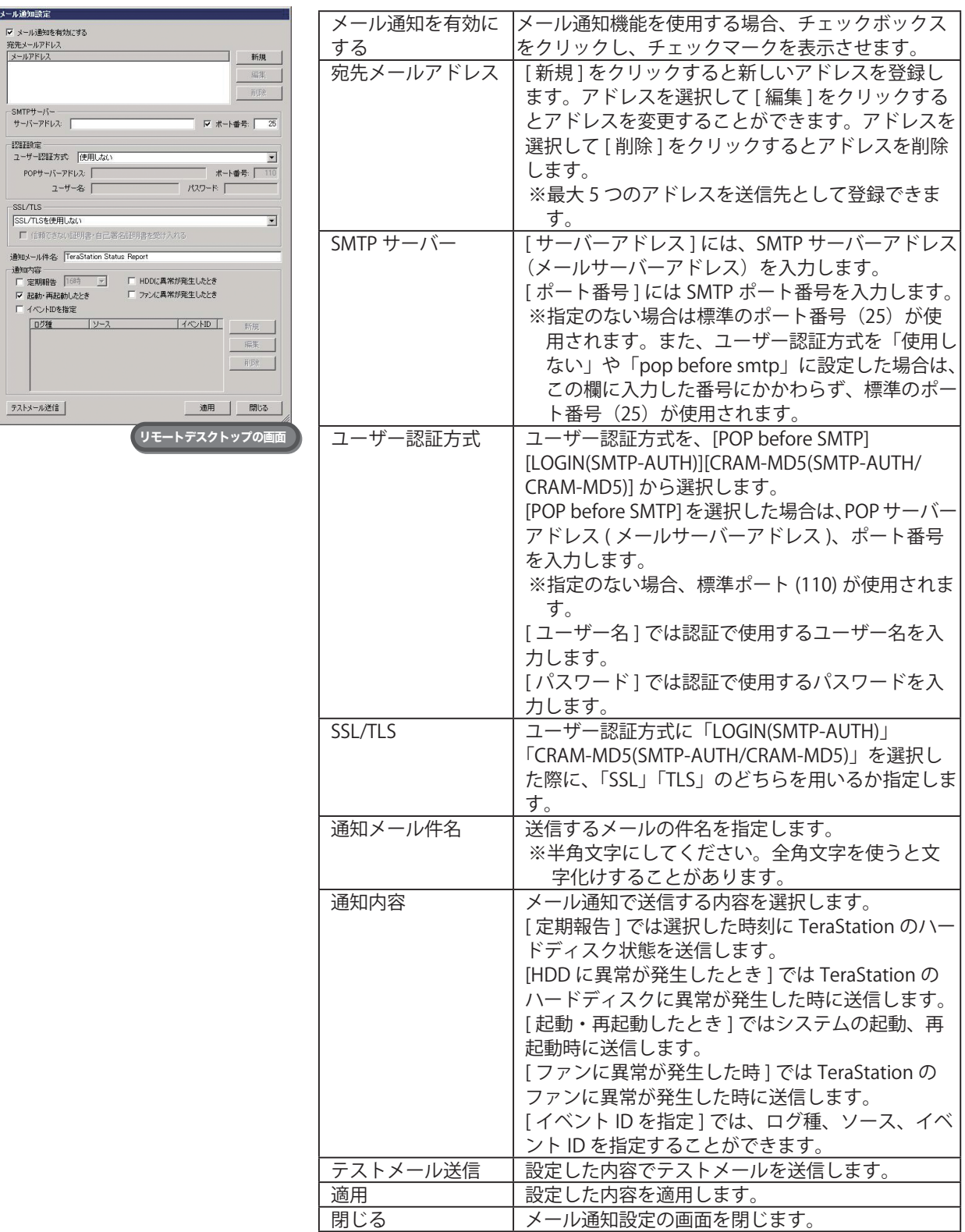

### <span id="page-30-0"></span>IP アドレスの変更

IP アドレスの変更は、次の手順でおこなうことができます。

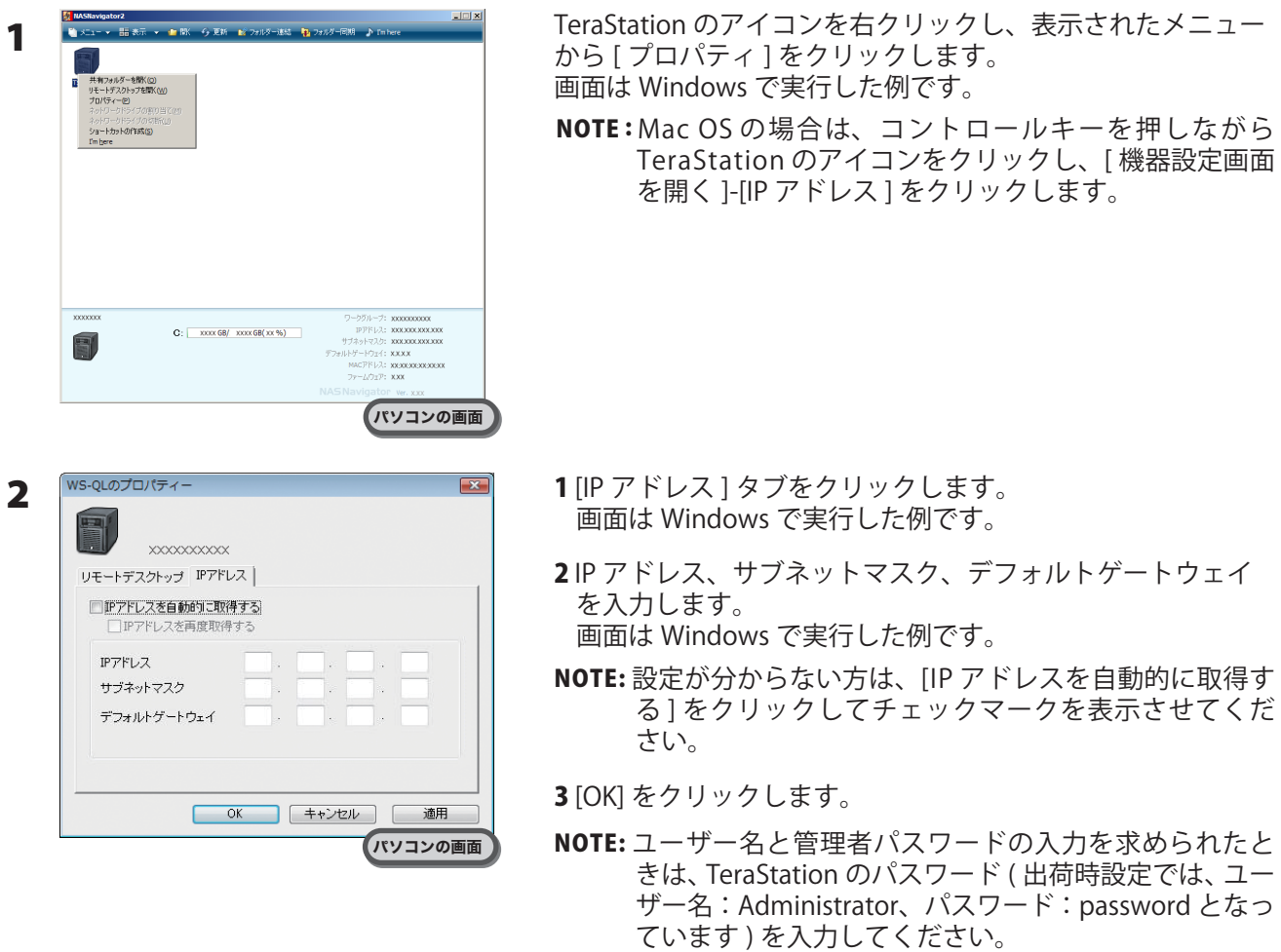

以上で IP アドレスの変更は完了です。

# <span id="page-31-0"></span>Chapter 6 NAS Navigator2 について

### 各メニュー解説

NAS Navigator2 を使えば、TeraStation の画面 (Windows Storage Server) をリモートデスクトップで表示したり、 IP アドレスを変更したり、容量を簡単に知ることができます。

TeraNavigator でセットアップすると、NAS Navigator2 がインストールされます。

NAS Navigator2 は OS 起動時にタスクトレイに常駐します。

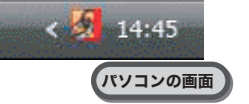

起動方法:・デスクトップにある[BUFFALO NAS Navigator2]アイコンをダブルクリックします。

・[スタート]-[(すべての)プログラム]-[BUFFALO]-[BUFFALO NAS Navigator2]-[BUFFALO NAS Navigator2]をクリックします。

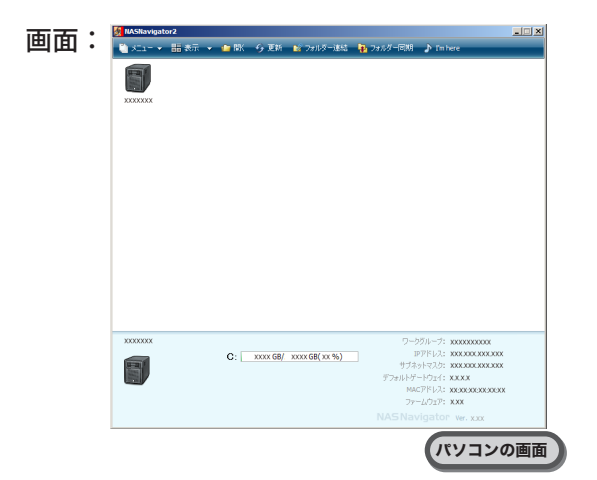

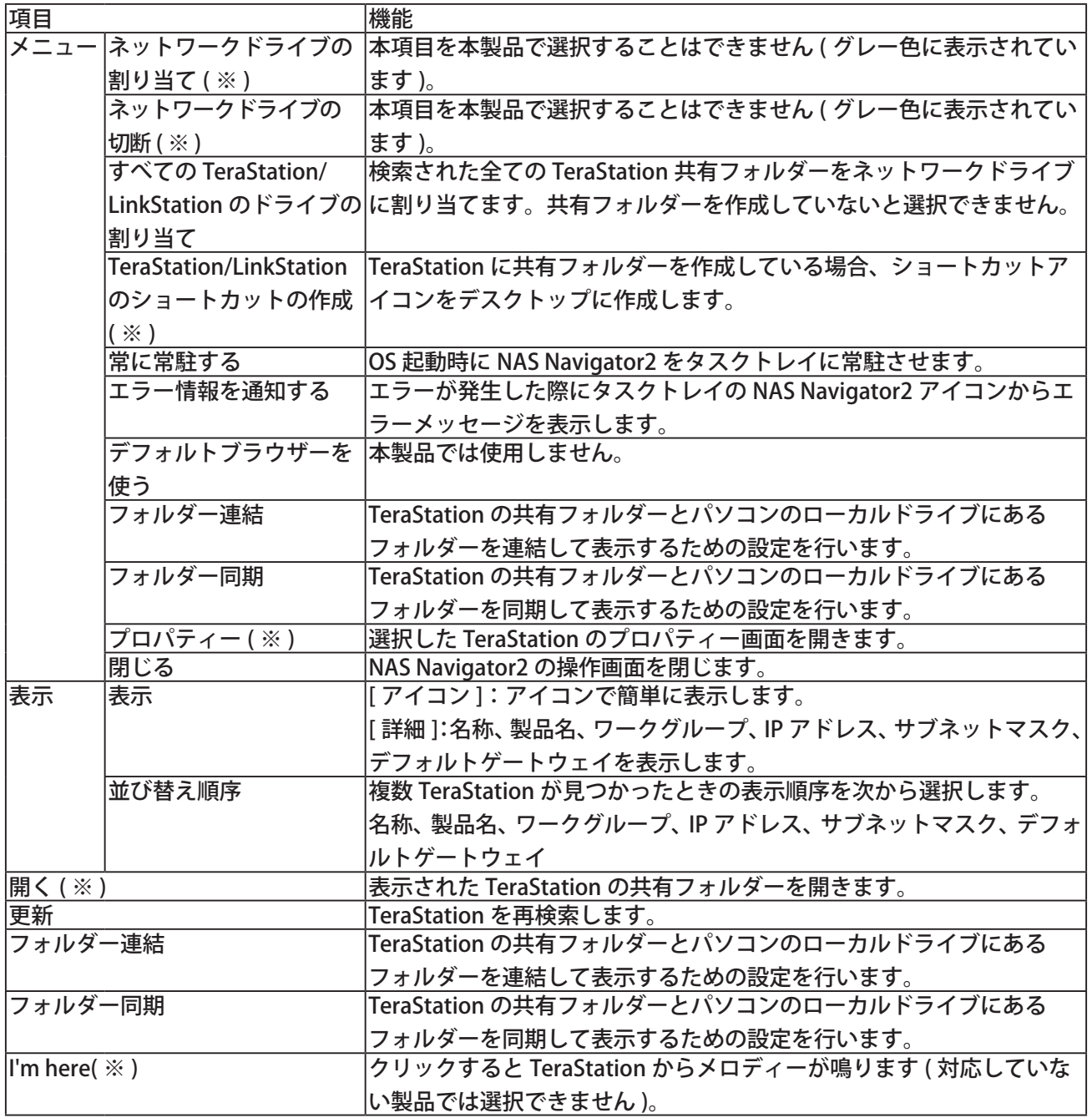

※TeraStationのアイコンをクリックしないと表示されません。

NAS Navigator2 を最小化した場合、タスクトレイに 常駐している NAS Navigator2 のアイコンから次の操 作ができます。

画面:

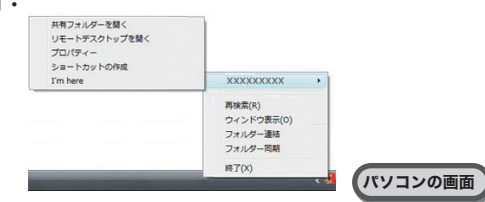

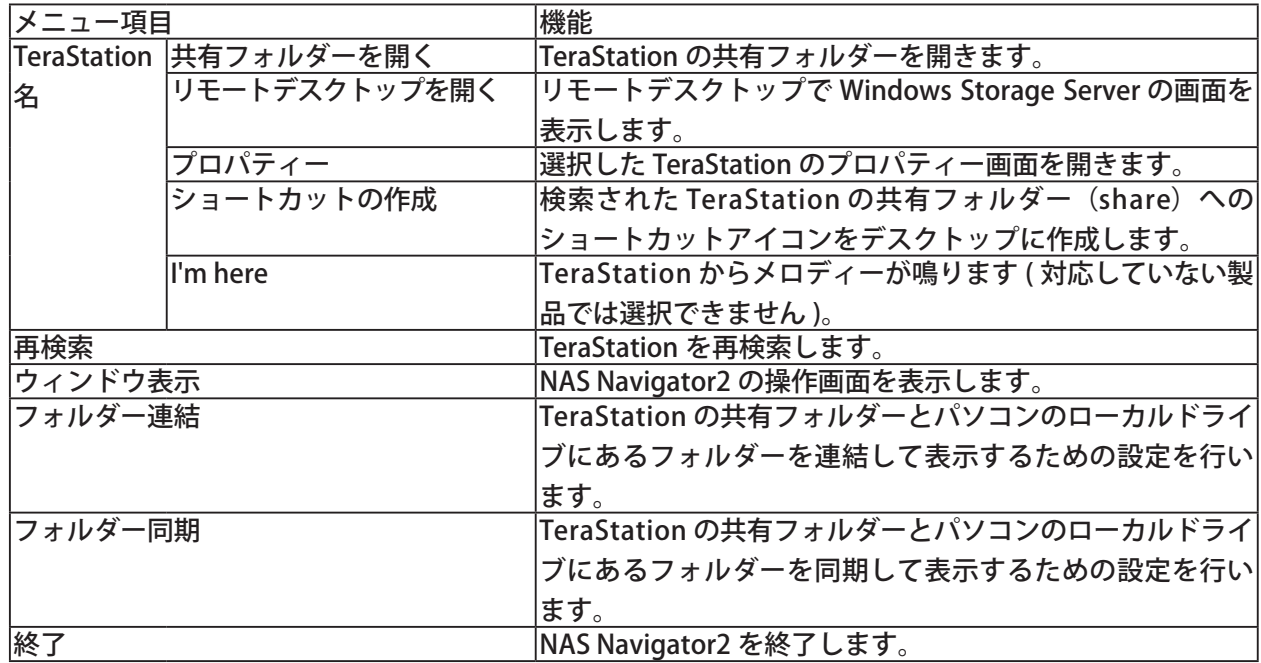

leraStation のフロバティー画面 画面:| では、次の操作ができます。

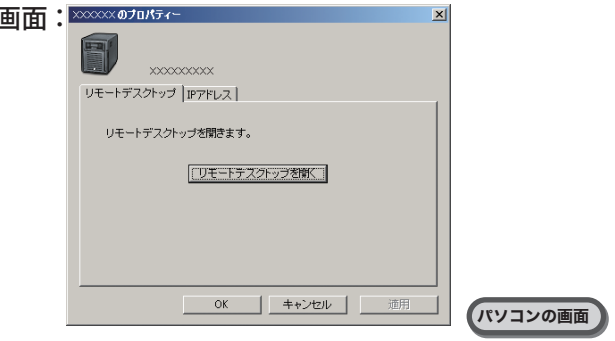

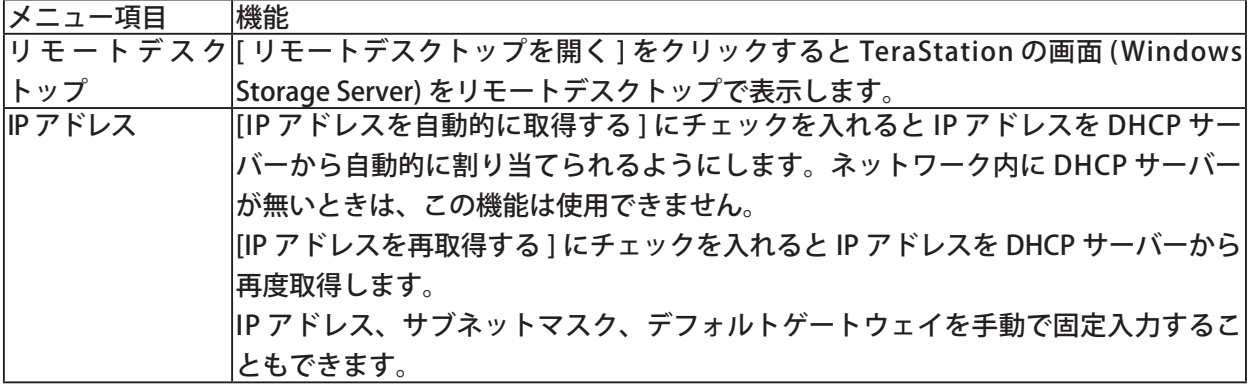

### <span id="page-35-0"></span>フォルダー連結機能

#### <フォルダー連結機能とは>

フォルダー連結機能では、TeraStation の共有フォルダーへのショートカットをデスクトップやマイドキュメン ト内のローカルフォルダーに登録することができます。 フォルダー機能を使用するには、次の手順で設定します。

1 デスクトップの [BUFFALO NAS Navigator2] アイコンをダブルクリックします。 NAS Navigator2 が起動します。

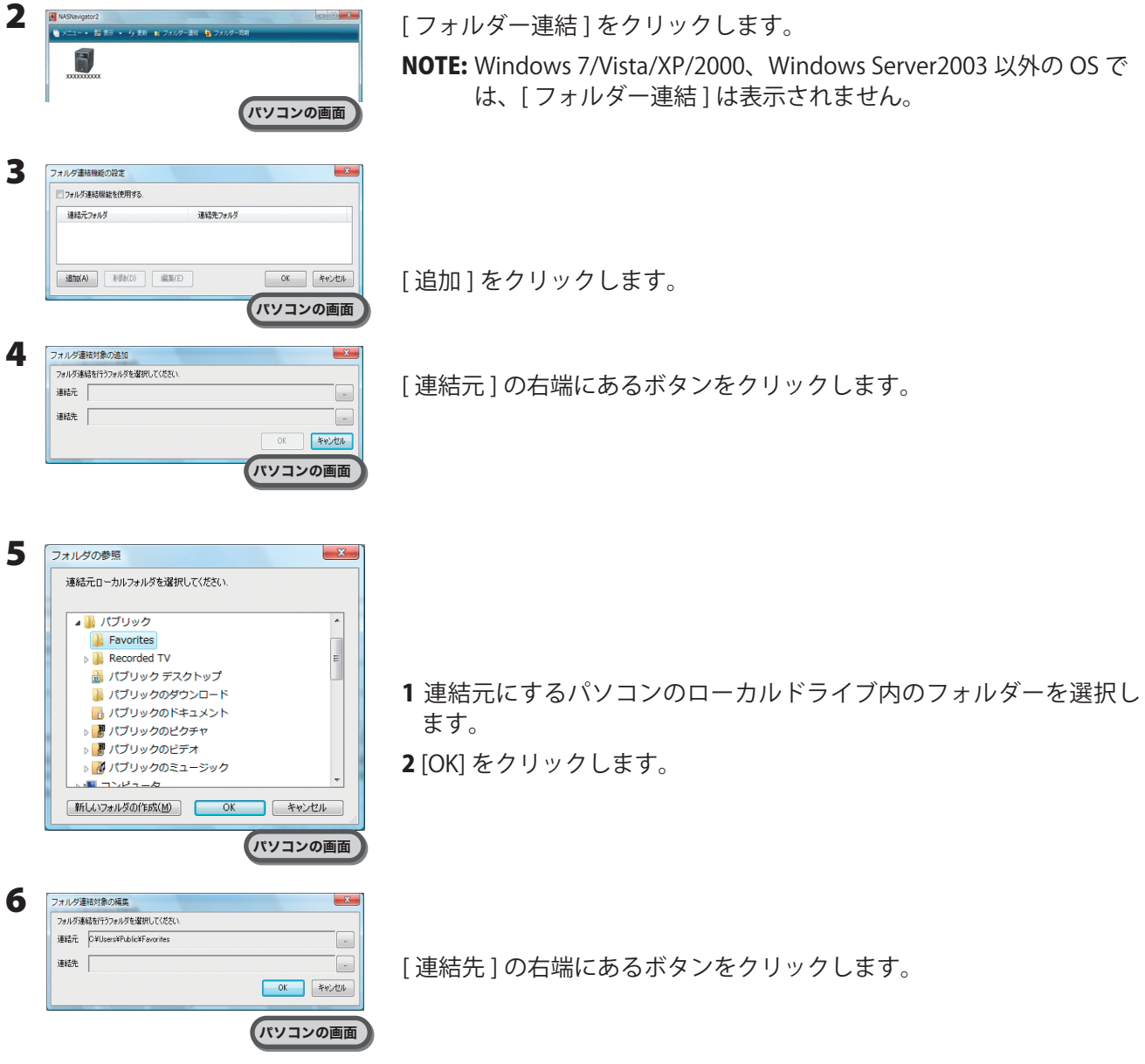

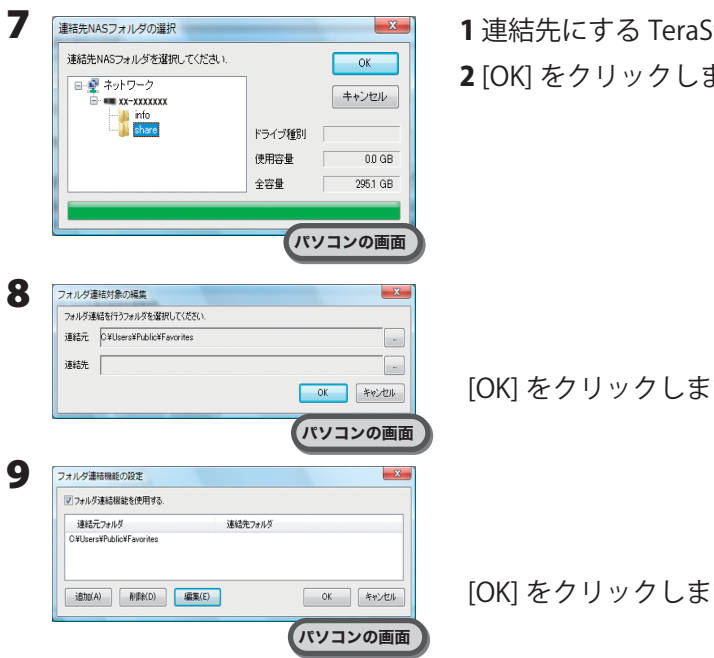

1 連結先にする TeraStation 内のフォルダーを選択します。 2 [OK] をクリックします。

[OK] をクリックします。

[OK] をクリックします。

以上でフォルダー連結機能の設定は完了です。

Windows Vista ではフォルダー連結したフォルダーは右図のように矢印が表示されま す。解除した場合、矢印は消えます。

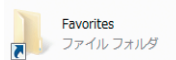

- NOTE:・フォルダー連結設定できる数は最大 10 個です。
	- ・1 つの連結先フォルダーに複数連結元フォルダーを指定することはできません。
	- ・1 つの連結元フォルダーに複数連結先フォルダーを指定することはできません。
	- ・フォルダー連結設定を行ったユーザーとは別のアカウントで Windows にログインすると、フォルダー 連結設定は無効になりますが、連結元フォルダーは別アカウントのユーザーからも見えます。別アカ ウントのユーザーから見えないようにしたいときは、アカウント名固有のフォルダー ( マイドキュメン トなど ) を連結元に設定することをおすすめします。
	- ・アクセス制限されたフォルダーへのフォルダー連結機能はサポートしておりません。
	- ・複数ユーザーが同一のネットワークフォルダーを連結先として設定していた場合、複数ユーザーからの 読み書きはネットワーク上の共有フォルダーを読み書きする場合と同一となります。連結先のフォル ダーは共有フォルダーとして動作します(他ユーザーが書き込んだものも連結元から見えます)。

### <span id="page-37-0"></span>フォルダー同期機能

#### < フォルダー同期機能とは >

フォルダー同期機能では、TeraStation の共有フォルダーとパソコンのローカルフォルダーを同期させ、自動的 にローカルフォルダーのファイルを TeraStation にアップロードすることができます。

フォルダー同期を使用するには、次の手順で設定します。

1 デスクトップの [BUFFALO NAS Navigator2] アイコンをダブルクリックします。 NAS Navigator2 が起動します。

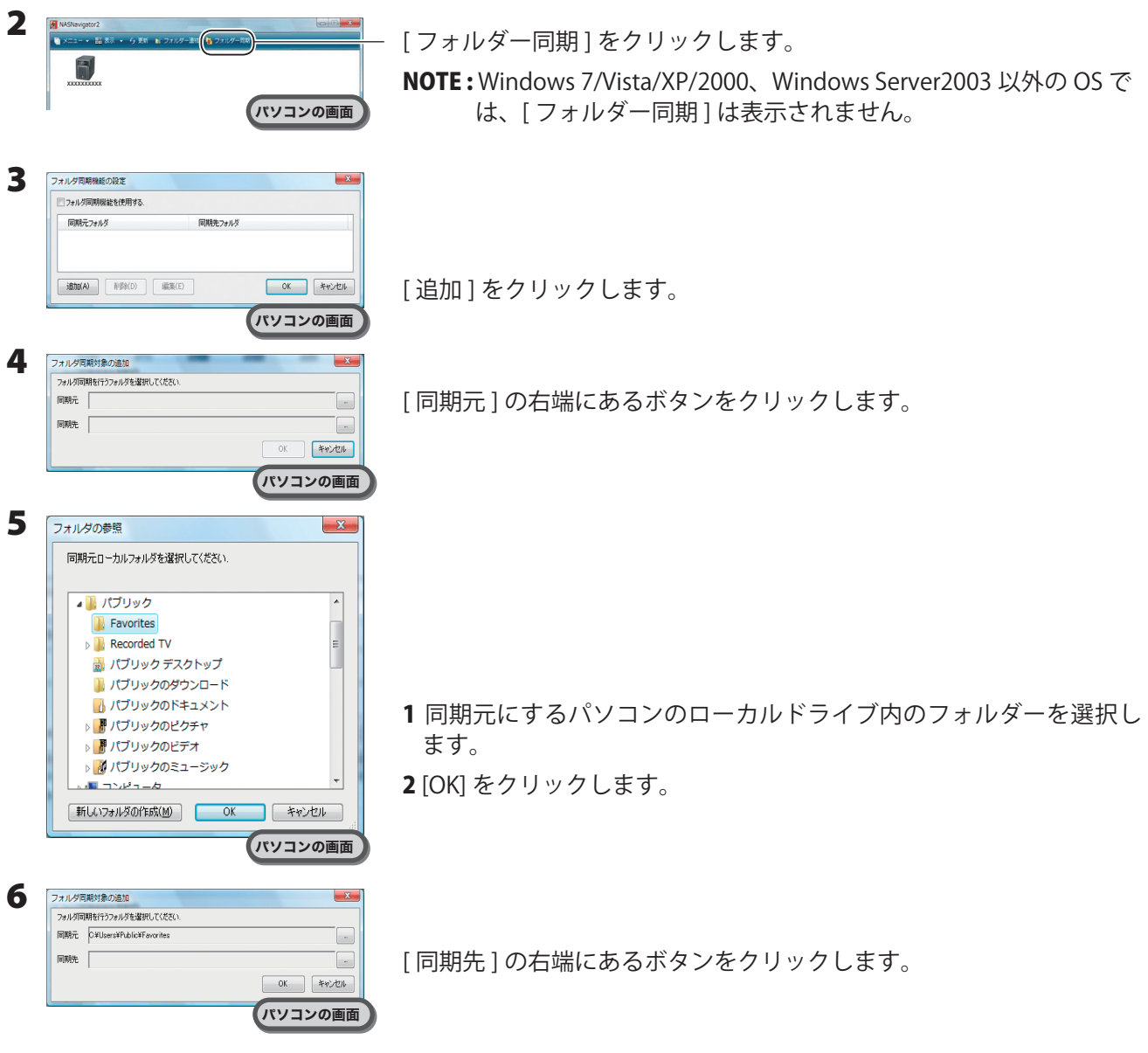

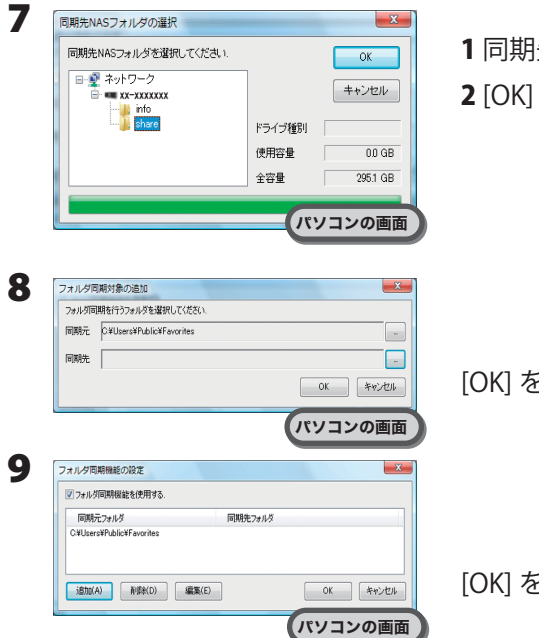

|先にする TeraStation 内のフォルダーを選択します。 2 [OK] をクリックします。

[OK] をクリックします。

[OK] をクリックします。

以上でフォルダー同期機能の設定は完了です。

- NOTE : ・フォルダー連結と同じ設定をフォルダー同期に設定することはできません。
	- ・フォルダー同期を設定できる数は最大 10 個です。
	- ・1 つの同期先フォルダーに複数同期元フォルダーを指定することはできません。
	- ・1 つの同期元フォルダーに複数同期先フォルダーを指定することはできません。
	- ・フォルダー同期機能は、同期元フォルダーへのファイル・フォルダー作成、書き込みを監視し、同じ 操作を同期先フォルダーに対して行います。同期先フォルダー内のファイルを別途更新しても、同期 元フォルダー内の同名ファイルを更新した時点で、同期先フォルダー内のファイルは同期元フォルダー 内のファイルと同じ内容となります。同期元でのファイル操作が同期先に反映されます。
	- ・同期先のフォルダー(TeraStation 上の共有フォルダー)を複数のネットワークユーザーが読み書きす る場合の排他処理はネットワーク上の共有フォルダーを読み書きする場合と同一となります。同期先 のフォルダーは他ユーザーには共有フォルダーとして動作します。
	- ・アクセス制限されたネットワークフォルダーの認証はユーザーの接続開始時またはシステム起動時に のみ行われます。認証に失敗した場合は、次回ユーザーの接続時またはシステム起動時でないと再度 ネットワーク接続認証は行われません。エクスプローラーからのアクセスとは違いフォルダーにアク セスする時に認証が行われるわけではありません。
	- ・複数のユーザーが同一のネットワークフォルダーを同期先として設定していた場合はファイル名の重 複などが発生する可能性があるため、動作を保証できません。
	- ・複数のネットワークユーザーが同一のネットワークフォルダーを同期先として設定していた場合、ファ イル名の重複などが発生する可能性があるため、動作を保証できません。
	- ・同期先フォルダーは個別のユーザーしか書き込みアクセスできないような設定を行っておくことをお すすめします。

# <span id="page-39-0"></span>付録

### 出荷時設定

TeraStation は出荷時に以下のように初期設定されています。

- ●管理者名: Administrator
- ●パスワード:password
- ●共有フォルダー: 設定されていません。
- DHCP クライアント DHCP サーバーがネットワーク内にある場合は自動取得します。 DHCP サーバーがネットワーク内に無い場合は、次のように自動設定されます。 IP アドレス: 169.254.xxx.xxx(xxx は TeraStation 起動時に任意の数値が割り当てられます。) ネットマスク: 255.255.0.0
- ●登録グループ:設定されていません。
- Microsoft ネットワークワークグループ設定: WORKGROUP
- RAID モード: C ドライブ: ディスク 1、2のミラーリング D ドライブ:ディスク 1、2、3、4 の RAID5 モード

# <span id="page-40-0"></span>液晶ディスプレイ表示一覧

TeraStation 本体前面には液晶ディスプレイが装備されています。表示内容は以下のとおりです。

#### 通常表示

通常表示は、TeraStation 前面のディスプレイ切替スイッチを押すことで、表示を切り替えることができます。 また、P.8「LCD 表示設定」で表示項目を設定することもできます。

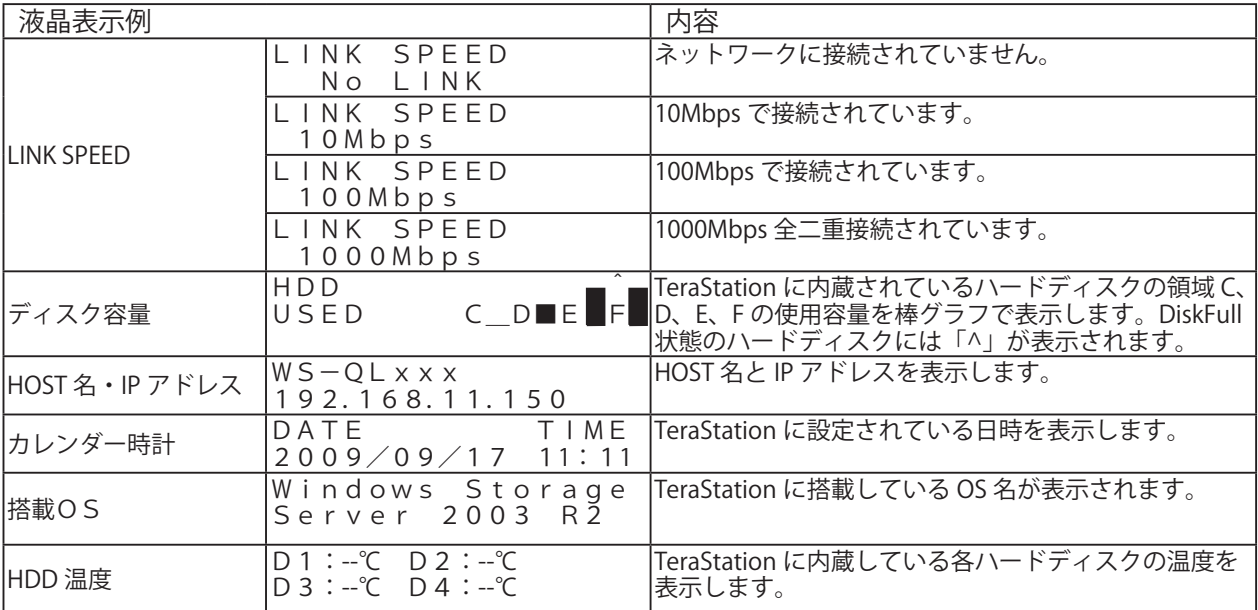

#### エラー表示、警告表示

ファンの回転数や TeraStation の内部温度の異常、ハードディスクが見つからないとき、TeraStation 前面の液 晶ディスプレイに次のように表示れさます。

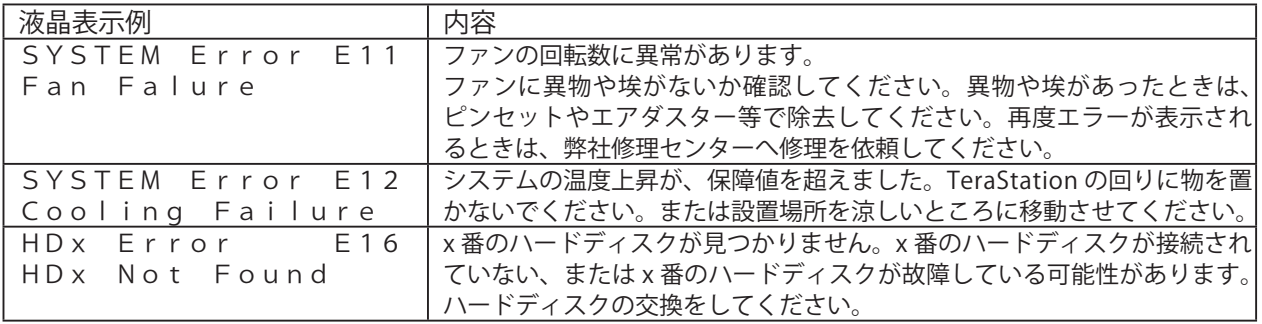

TeraStation WS 設定ガイド 2010 年 6 月 4 日 第 4 版発行 発行 株式会社バッファロー